# On-Premise Installation Guide for MobileIron Core and Enterprise Connector 11.1.0.0

February 18, 2021

For complete product documentation see:

MobileIron Core product documentation home page

Copyright © 2009 - 2021 MobileIron, Inc. All Rights Reserved.

Any reproduction or redistribution of part or all of these materials is strictly prohibited. Information in this publication is subject to change without notice. MobileIron, Inc. does not warrant the use of this publication. For some phone images, a third-party database and image library, Copyright © 2007-2009 Aeleeta's Art and Design Studio, is used. This database and image library cannot be distributed separate from the MobileIron product.

"MobileIron," the MobileIron logos and other trade names, trademarks or service marks of MobileIron, Inc. appearing in this documentation are the property of MobileIron, Inc. This documentation contains additional trade names, trademarks and service marks of others, which are the property of their respective owners. We do not intend our use or display of other companies' trade names, trademarks or service marks to imply a relationship with, or endorsement or sponsorship of us by, these other companies.

# Contents

| Contents                                                      | 3  |
|---------------------------------------------------------------|----|
| Pre-deployment tasks                                          | 7  |
| New customer resources                                        | 7  |
| New customer checklists                                       | 7  |
| Customer contact details                                      | 8  |
| Technical/network environment                                 | 9  |
| Email infrastructure environment                              | 10 |
| Employees and devices                                         | 10 |
| MobileIron product functionality                              | 11 |
| MobileIron application and control                            | 11 |
| Deployment components                                         | 12 |
| Change firewall rules                                         | 12 |
| Windows device support requirements                           | 12 |
| Create DNS A record                                           | 12 |
| Obtain a TLS/SSL SAN certificate                              | 13 |
| Connecting to the Windows store                               | 13 |
| AppConfig Community Repository outbound firewall port setting | 13 |
| Internal corporate network rules                              | 14 |
| External and Internet rules                                   | 17 |
| Additional firewall rules                                     | 20 |
| Enroll in the Apple certificate and iDEP programs             | 23 |
| Develop and distribute in-house apps                          | 23 |
| Requesting an MDM certificate                                 | 23 |
| Uploading an MDM certificate                                  | 24 |
| Purchase third-party trusted certificates                     | 25 |
| Preparing for Android Enterprise device support               | 25 |

| Preparing for Windows device support                         | 27 |
|--------------------------------------------------------------|----|
| Windows device support requirements                          | 27 |
| Setting up autodiscovery                                     | 27 |
| Create DNS A record                                          | 27 |
| Obtain a TLS/SSL SAN certificate                             | 28 |
| Connecting to the Windows Store                              | 28 |
| Installing MobileIron Core                                   | 29 |
| MobileIron Core appliance setup                              | 29 |
| Hardware appliances                                          | 29 |
| Maximum number of supported devices                          | 30 |
| Virtual Core requirements                                    | 30 |
| Storage devices                                              | 33 |
| Guaranteed minimum memory and CPU for Core (VMware, Hyper-V) | 34 |
| Minimum specification (VMware, Hyper-V)                      | 34 |
| Gather required MobileIron Core information                  | 34 |
| Installing VMware ISO                                        | 36 |
| Installing Hyper-V ISO                                       | 37 |
| Install MobileIron Core ISO onto an appliance                | 39 |
| Preparing a USB flash drive for installation                 | 39 |
| Installing MobileIron Core ISO                               | 40 |
| Signing in to the MobileIron Core System Manager             | 42 |
| Configuring email integration                                | 42 |
| Email configuration window                                   | 43 |
| Changing port settings                                       | 43 |
| Setting up local admin users                                 | 44 |
| Restricting access to Core components                        | 44 |
| Rolling out MobileIron Core                                  | 44 |
| Updating MobileIron software                                 | 44 |
| Installing Enterprise Connector                              | 45 |

| About the Enterprise Connector                                                           | 45 |
|------------------------------------------------------------------------------------------|----|
| Installation and configuration tasks                                                     | 45 |
| Virtual Enterprise Connector requirements                                                | 46 |
| Storage devices                                                                          | 46 |
| Enterprise Connector components                                                          | 46 |
| Gather required Enterprise Connector information                                         | 49 |
| Configuring the Enterprise Connector on MobileIron Core                                  | 50 |
| Assigning the Connector role                                                             | 50 |
| Adding Enterprise Connector entries on MobileIron Core                                   | 51 |
| Installing the Enterprise Connector ISO package                                          | 52 |
| Installing with the Configuration Wizard                                                 | 54 |
| Configuring Enterprise Connectors                                                        | 55 |
| Verifying the MobileIron Core connection                                                 | 56 |
| Understanding global statistics                                                          | 57 |
| Configuring LDAP servers                                                                 | 58 |
| Manually upgrading Enterprise Connector                                                  | 59 |
| Local user authentication to Enterprise Connector                                        | 60 |
| Enterprise Connector user authentication overview                                        | 60 |
| Certificates required for certificate authentication to Enterprise Connector             | 61 |
| Certificate attribute mapping used in certificate authentication to Enterprise Connector | 61 |
| Using \$EDIPI\$ in certificate authentication to Enterprise Connector                    | 62 |
| Adding local users to Enterprise Connector                                               | 63 |
| Add New User window in Enterprise Connector                                              | 63 |
| Configuring password authentication to Enterprise Connector                              | 64 |
| Configuring certificate authentication to Enterprise Connector                           | 64 |
| Replacing the certificate for authentication in Enterprise Connector                     | 65 |
| Appliance specifications                                                                 | 67 |
| MobileIron M2600 Series appliance                                                        | 67 |
| M2600: front panel                                                                       | 68 |

| Outbound HTTP proxy set up        | 78 |
|-----------------------------------|----|
| VMware Tools setup                | 77 |
| M2200: back panel                 | 76 |
| M2200: front panel                | 75 |
| MobileIron M2200 Series appliance | 73 |
| M2250: back panel                 | 73 |
| M2250: front panel                | 72 |
| MobileIron M2250 Series appliance | 70 |
| MobileIron M2500 Series appliance | 70 |
| M2600: back panel                 | 69 |
|                                   |    |

# Pre-deployment tasks

This document provides you with all the information required to install MobileIron Core starting with the predeployment tasks described in this chapter. This chapter includes the following topics:

New customer resources

New customer checklists

Deployment components

Change firewall rules

Internal corporate network rules

External and Internet rules

Additional firewall rules

Enroll in the Apple certificate and iDEP programs

Purchase third-party trusted certificates

Preparing for Android Enterprise device support

Preparing for Windows device support

## New customer resources

The following resources for new customers are available online:

- · Deployment Toolkit
- Develop Your Project Plan
- How to Get Trained with MobileIron University (MIU)
- · How to Open a Support Case
- Software Download Link

# New customer checklists

New customer checklist can be used as a guideline for deploying your MobileIron system. New customers receive the following checklists and are reproduced here for your convenience:

- Use this form to provide contact information for employees who will be involved in the engagement:
   Customer contact details
- Complete these forms to allow MobileIron and their partners to adequately size and scope your deployment environment for Core and Sentry:

- Technical/network environment
- Email infrastructure environment
- Employees and devices
- MobileIron product functionality
- MobileIron application and control

## Customer contact details

FIGURE 1. CUSTOMER CONTACT DETAILS

| Role                                       | Contact Information |  |
|--------------------------------------------|---------------------|--|
| Primary customer contact (Project Manager) | Name:               |  |
|                                            | Telephone:          |  |
|                                            | Email:              |  |
|                                            | Location:           |  |
| Primary technical contact                  | Name:               |  |
| (MobileIron administrator)                 | Telephone:          |  |
|                                            | Email:              |  |
|                                            | Location:           |  |
| Primary security contact                   | Name:               |  |
|                                            | Telephone:          |  |
|                                            | Email:              |  |
|                                            | Location:           |  |
| Primary networking/firewall                | Name:               |  |
| team contact                               | Telephone:          |  |
|                                            | Email:              |  |
|                                            | Location:           |  |
| Primary application team                   | Name:               |  |
| contact                                    | Telephone:          |  |
|                                            | Email:              |  |
|                                            | Location:           |  |

| Role                       | Contact Information |  |
|----------------------------|---------------------|--|
| Other technical contact(s) | Name:               |  |
|                            | Telephone:          |  |
|                            | Email:              |  |
|                            | Location:           |  |
| Executive sponsor          | Name:               |  |
|                            | Telephone:          |  |
|                            | Email:              |  |
|                            | Location:           |  |

# Technical/network environment

FIGURE 2. TECHNICAL/NETWORK ENVIRONMENT DETAILS

| Item | Question                                                                                                    | Response |
|------|----------------------------------------------------------------------------------------------------|----------|
| 1    | Will you be deploying physical hardware or virtual appliances?                                                                                                |          |
| 2    | Is this a fresh install, or a re-use of a POC environment or system previously installed?                                                                     |          |
| 3    | What type of load balancing and/or redundancy requirements do you have for your MobileIron platform?                                                          |          |
| 4    | Do you have any special network requirements around your DMZ environment with regard to firmware rules, communication protocols, or integration restrictions? |          |
| 5    | What is your Active Directory/LDAP environment? Is it accessible from the DMZ for user authentication?                                                        |          |
| 6    | Are you using a single, multiple, or federated domain?                                                                                                    |          |
| 7    | Do you have an internal or hosted certificate infrastructure, and if so, which one (i.e. Microsoft with SCEP/NDES, Synmantec Web Services, OpenTrust)?        |          |

## Email infrastructure environment

#### FIGURE 3. EMAIL INFRASTRUCTURE ENVIRONMENT DETAILS

| Item | Question                                                                       | Response |
|------|--------------------------------------------------------------------------------|----------|
| 1    | What type of email system do you use (i.e. Exchange, Office 365, Google Mail)? |          |
| 2    | Is the email infrastructure distributed and/or have redundancy?                |          |
| 3    | How many unique domains do you support that are in scope for this engagement?  |          |
| 4    | Do you plan on using email attachment control?                                 |          |
| 5    | Do you plan on using Kerberos Authentication?                                  |          |

# Employees and devices

#### FIGURE 4. EMPLOYEES AND DEVICES DETAILS

| Item | Question                                                                                                 | Response |
|------|----------------------------------------------------------------------------------------------------|----------|
| 1    | How many total employees do you have?                                                                    |          |
| 2    | How many total devices are in scope for this current engagement?                                         |          |
| 3    | Do you plan to support employee-owned devices, corporate-owned devices, or both?                         |          |
| 4    | How many devices do you plan to have under MobileIron management within 6 months?                        |          |
| 5    | How many devices do you plan to have under MobileIron management within 6 months?                        |          |
| 6    | Estimate the devices in the deployment scope by OS type and by geographic region (see worksheet, below). |          |

| Device Type                  | Region           | Android | iOS | Windows<br>Phone | Windows<br>10 | osx | Other |
|------------------------------|------------------|---------|-----|------------------|---------------|-----|-------|
| Employee<br>and<br>Corporate | North<br>America |         |     |                  |               |     |       |
| Owned                        | Europe           |         |     |                  |               |     |       |
| Devices                      | APJ              |         |     |                  |               |     |       |

# MobileIron product functionality

FIGURE 5. MOBILEIRON PRODUCT FUNCTIONALITY DETAILS

| Item | Question                                                                                                    | Response |
|------|----------------------------------------------------------------------------------------------------|----------|
| 1    | What are the top 3 business objectives you would like to address with MobileIron?                                                        |          |
| 2    | What type of device registration and provisioning do you plan to implement (i.e. BYOD portal, self-registration, by invitation)?         |          |
| 3    | What MobileIron platform products are in the current scope for the project deployment (i.e. Web@Work, Docs@Work, AppConnect, AppTunnel)? |          |
| 4    | What MobileIron platform products are going to be used long term (i.e. Web@Work, Docs@Work, AppConnect, AppTunnel)?                      |          |
| 5    | Do you intend to deploy WiFi or VPN configurations?                                                                                      |          |
| 6    | Do you intend to use shared devices or kiosk devices?                                                                                    |          |

# MobileIron application and control

FIGURE 6. MOBILEIRON APPLICATION AND CONTROL INFORMATION

| Item | Question                                                                                     | Response |
|------|----------------------------------------------------------------------------------------------|----------|
| 1    | Do you intend to deploy and manage apps?                                                     |          |
| 2    | Will you be developing internally-developed apps?                                            |          |
| 3    | Will you deploy an AppConnect-enabled app (internally developed) or MobileIron Partner apps? |          |
| 4    | Will you be leveraging Apple's DEP Program?                                                  |          |

# Deployment components

Installing the MobileIron solution includes installation of:

- MobileIron Core
- MobileIron Sentry (optional)

**MobileIron Core** provides the core functionality of the solution, while **MobileIron Sentry** provides either integration with ActiveSync email services or app tunneling services. The Sentry is available in two configurations: **Standalone** and **Integrated** (email services only). The following diagram shows Standalone Sentry. (Refer to the *Standalone Sentry Guide* for details about Standalone Sentry.)

For Firewall rules see:

- Internal corporate network rules
- · External and Internet rules
- Additional firewall rules

# Change firewall rules

This section describes the configuration settings relating to the firewall.

- · Windows device support requirements
- · Connecting to the Windows store
- AppConfig Community Repository outbound firewall port setting

NOTE: For configuration settings relating to the Deployment components, see <a href="Internal Corporate">Internal Corporate</a>
<a href="Network Rules">Network Rules</a> for firewall rules required for the internal corporate network. See <a href="External / Internal rules">External / Internal rules</a> for which ports to open and also see <a href="Additional firewall rules">Additional firewall rules</a>.

## Windows device support requirements

Autodiscovery allows Windows devices to seamlessly register with MobileIron. The following set up is required for using autodiscovery with Windows devices:

- Create DNS A record to point to MobileIron Core
- Obtain a TLS/SSL SAN certificate from a trusted Certificate Authority (CA)

#### Create DNS A record

Create a DNS A record that refers DNS requests for **enterpriseenrollment**. **YourCompanyDomainName**.**com** to the MobileIron Core IP address.

NOTE: YourCompanyDomainName must match the domain of the email addresses used for registering with MobileIron.

FIGURE 7. ENTERPRISE ENROLLMENT

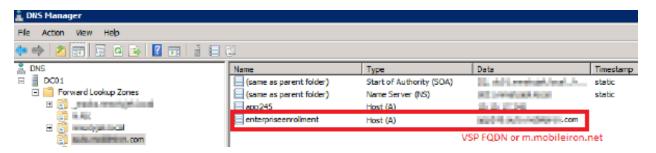

#### Obtain a TLS/SSL SAN certificate

For Windows devices, a Subject Alternative Name (SAN) TLS/SSL certificate from a trusted Certificate Authority (CA), such as Verisign or GoDaddy, is required. If you use a self-signed (localCA) certificate, device enrollment will fail.

- The TLS/SSL certificate provides trusted and secured connection without certificate warnings.
- A SAN certificate, also known as a multi-domain certificate or a unified communication certificate, is valid
  for two or more hosts. The SAN certificate must cover the MobileIron Core hostname and enterprise
  enrollment. YourCompany-Domain name.com.

## Connecting to the Windows store

You can set up recommended apps that device users can download from the Apps@Work app. For Windows devices, your firewall must allow connections to the following hosts:

TABLE 1. WINDOWS HOST CONNECTIONS YOUR FIREWALL MUST ALLOW

| Purpose                              | Host connection                                |
|--------------------------------------|------------------------------------------------|
| Windows 10 app store search          | https://storeedgefd.dsx.mp.microsoft.com       |
| Windows 10 VPN for Cisco AnyConnect  | https://www.windowsphone.com                   |
| Windows Phone 8 App store detail URL | http://marketplaceedgeservice.windowsphone.com |
| Windows Phone 8 app store icon URL   | http://cdn.marketplaceimages.windowsphone.com  |

# AppConfig Community Repository outbound firewall port setting

Core requires outbound firewall access on TCP port 443 to <a href="https://appconfig.cdn.mobileiron.com/com.example.OneTouchConfiguration/current/appconfig.xml">https://appconfig.cdn.mobileiron.com/com.example.OneTouchConfiguration/current/appconfig.xml</a> for the Managed App Configuration UI to render properly.

TABLE 2. ADDITIONAL OUTBOUND ACCESS LINKS

| Purpose                                         | Host connection                                                                 |
|-------------------------------------------------|---------------------------------------------------------------------------------|
| Android Help@Work                               | https://webapi.teamviewer.com/api/v1/                                           |
| Appthority                                      | https://api.appthority.com/applications/bulk_query                              |
| Azure active directory                          | https://graph.windows.net/%s/devices/deviceId_%s?api-version=1.6                |
| BlueCoat                                        | https://mobility.threatpulse.com:9443                                           |
| Business Store Portal (BSP)                     | https://onestore.microsoft.com                                                  |
| Business Store Portal (BSP)                     | https://bspmts.mp.microsoft.com/V1                                              |
| For the Find My Phone mapping and other options | https://api.mqcdn.com/sdk/mapquest-js/v1.0.0/mapquest.css                       |
| GlobalSign                                      | https://system.globalsign.com/cr/ws/GasOrderService                             |
| iOS Managed AppConfig community                 | https://appconfig.cdn.mobileiron.com                                            |
| Microsoft Graph                                 | https://login.microsoftonline.com/{tenant_id}/oauth2/authorize                  |
| Samsung E-FOTA                                  | https://eu-api.samsungknox.com                                                  |
| SymantecManagedPKI                              | pki-ws.symauth.com                                                              |
| Windows device attestation                      | https://has.spserv.microsoft.com/HealthAttestation/ValidateHealthCertificate/v1 |

# Internal corporate network rules

The following table outlines the firewall rules required for internal corporate network access for:

- **MobileIron Core Appliance** (physical or virtual) All ports (except UDP) should be bi-directional to allow information / data exchange between systems.
- **Sentry Appliance** (physical or virtual, ActiveSync / AppTunnel) the Sentry must be able to resolve the Core hostname (via DNS lookup) or a hostfile entry must be added.

MobileIron Core Appliance and the Sentry Appliance items communicate with each other.

Table 3. Internal corporate network rules

| Requirement                                                                                                    | Description                                                                                                    | Port                             |  |  |  |
|----------------------------------------------------------------------------------------------------|----------------------------------------------------------------------------------------------------|----------------------------------|--|--|--|
| Traffic from Internal Corporate Network to MobileIron Core                                                                                                 |                                                                                                    |                                  |  |  |  |
| MobileIron Core is in the DMZ                                                                                                    |                                                                                                    |                                  |  |  |  |
| MobileIron administrator access (System Manager)                                                                                                    | Open HTTPS 8443 from the corporate network to the MobileIron Core appliance                                                      | HTTPS 8443                       |  |  |  |
| MobileIron administrator access                                                                                                    | Open HTTPS 443 and SSH 22 from the corporate network to the MobileIron Core appliance                                            | HTTPS 443, SSH 22                |  |  |  |
| MobileIron Enterprise Connector (Optional LDAP Proxy)                                                                                                    | Open HTTPS 443 from Enterprise Connector to MobileIron Core                                                                      | HTTPS 443                        |  |  |  |
| MobileIron Reporting Database (Optional)  Ensure that HTTPS 7443 from the MobileIron Reporting Database to MobileIron Core is open. It is open by default. |                                                                                                    | HTTPS 7443                       |  |  |  |
| Self-service user portal                                                                                                    | Open HTTPS 443 from the corporate network to the MobileIron Core appliance                                                       | HTTPS 443                        |  |  |  |
| Traffic from MobileIron Core to Interna                                                                                                    | al Corporate Network                                                                                                    |                                  |  |  |  |
| MobileIron Core is in the DMZ                                                                                                    |                                                                                                    |                                  |  |  |  |
| LDAP / Active Directory                                                                                                    | LDAP User Lookup and Authentication                                                                                              | TCP 636 (secure) -or-<br>TCP 389 |  |  |  |
| SMTP Relay for SMS and Email Noti-<br>fications                                                                                                    | Open TCP 25 (if not in DMZ) and define the SMTP relay server                                                                     | TCP 25                           |  |  |  |
| DNS Lookup Open                                                                                                    | Open UDP 53 (if not in DMZ) and define DNS server(s)                                                                             | UDP 53                           |  |  |  |
|                                                                                                    | NOTE: TCP is needed in case of large DNS Queries                                                                                 |                                  |  |  |  |
| NTP Time Synchronization Service                                                                                                    | Open UDP 123 (if not in DMZ) and define NTP server(s)                                                                            |                                  |  |  |  |
| Certificate / SCEP Server                                                                                                    | SCEP Proxy Configuration                                                                                                    | HTTP 443                         |  |  |  |
| MobileIron Core access to MobileIron<br>Sentry                                                                                                    | on Open HTTPS 9090 (primary access) and HTTPS 9090 and HTTPS 443 (view of Sentry certificate) to the MobileIron Sentry appliance |                                  |  |  |  |
| MobileIron Sentry access to MobileIron                                                                                                    | Open HTTPS 8443 to the MobileIron                                                                                                | HTTPS 8443                       |  |  |  |

TABLE 3. INTERNAL CORPORATE NETWORK RULES (CONT.)

| Requirement                                                             | Description                                                                                     | Port                             |  |  |  |  |
|-------------------------------------------------------------------------|-------------------------------------------------------------------------------------------------|----------------------------------|--|--|--|--|
| Core                                                                    | Core appliance (HTTPS 8443 is the default, but HTTPS 443 is also supported.)                    |                                  |  |  |  |  |
| Traffic from Internal Corporate Network to MobileIron Standalone Sentry |                                                                                                 |                                  |  |  |  |  |
| Standalone Sentry is in the DMZ                                         |                                                                                                 |                                  |  |  |  |  |
| MobileIron administrator access                                         | Open HTTPS 8443 from the corporate network to Sentry (System Manager access)                    | HTTPS 8443                       |  |  |  |  |
| MobileIron administrator access                                         | Open SSH 22 from the corporate network to Sentry                                                | SSH 22                           |  |  |  |  |
| Traffic from MobileIron Standalone Se                                   | ntry to Internal Corporate Network                                                              |                                  |  |  |  |  |
| Standalone Sentry is in the DMZ                                         |                                                                                                 |                                  |  |  |  |  |
| CIFS-based Content Server                                               | Open TCP 445 if using Docs@Work with CIFS-based content servers                                 | TCP 445                          |  |  |  |  |
| Certificate / SCEP Server                                               | SCEP Server/CA Access (for CRL verification only)                                               | HTTP 80 or HTTPS 443             |  |  |  |  |
| App Server for AppTunnel                                                | Open HTTP 80 or HTTPS 443 to the app/content server if configuring this Sentry for AppTunnel    | HTTP 80 or HTTPS 443 (typically) |  |  |  |  |
| Exchange ActiveSync                                                     | Open HTTP 80 or HTTPS 443 to the ActiveSync server if configuring this Sentry for email service | HTTP 80 or HTTPS 443             |  |  |  |  |
| DNS Lookup                                                              | Open UDP 53 (if not in DMZ) and define DNS server(s)                                            | UDP 53                           |  |  |  |  |
| NTP Time Synchronization                                                | Open UDP 123 (if not in DMZ) and define NTP server(s)                                           | UDP 123                          |  |  |  |  |
| LDAP / Active Directory                                                 | Open TCP/UDP 389 Kerberos LDAP ping (optional for Kerberos-constrained delegation)              | TCP/UDP 389                      |  |  |  |  |
| SMTP Relay for Sentry Console Email Notifications                       | Open TCP 25 (if not in DMZ) and define SMTP relay server                                        | TCP 25                           |  |  |  |  |
| Kerberos Server                                                         | Open TCP 88 (for Kerberos-constrained delegation)                                               | TCP 88                           |  |  |  |  |

#### **Related topics**

- For firewall rules required for Internal rules/outside rules, see External and Internet Rules.
- For additional firewall rules, see Additional Firewall Rules.

## External and Internet rules

The following table outlines the firewall rules required for external and internet access for:

• MobileIron Core Appliance (physical or virtual)

NOTE: All ports (except UDP) should be 'bi-directional' to allow information / data exchange between systems.

• Sentry Appliance (physical or virtual, ActiveSync / AppTunnel)

NOTE: The Sentry must be able to resolve the Core hostname (via DNS lookup) or a hostfile entry must be added.

MobileIron Access

MobileIron Core Appliance and the Sentry Appliance items communicate with each other.

TABLE 4. EXTERNAL AND INTERNET RULES

| Requirement                                                                     | Description                                                                                                    | Port                                   |
|---------------------------------------------------------------------------------|----------------------------------------------------------------------------------------------------|----------------------------------------|
| Traffic from Internet                                                           | Outside to MobileIron Core                                                                                                    |                                        |
| MobileIron Core is in t                                                         | he DMZ                                                                                                    |                                        |
| iOS end-user<br>devices                                                         | Open HTTPS 443 for iOS device access to the MobileIron Core to support MDM. If you are not using iOS MDM, then this port is not required.                                                                                                    | HTTPS 443                              |
| End-user devices                                                                | Open HTTPS 443 or HTTP 8080 from the internet to the MobileIron Core appliance (for client provisioning traffic)  NOTE: Using HTTPS 443 for provisioning requires signed certificates. Using HTTP 8080 is recommended only for evaluations, and not for production systems. | HTTPS 443<br>HTTP 8080<br>(evals only) |
| End-user devices                                                                | Open TCP 9997 from the internet to the MobileIron Core appliance (for TLS secured client sync traffic)                                                                                                    | TCP 9997                               |
| MTD Threat<br>Management<br>Console                                             | Open port 8883 inbound from MTD Threat Management Console to MobileIron Core.                                                                                                    | Port 8883                              |
| Traffic from MobileIron Core to Internet/Outside  MobileIron Core is in the DMZ |                                                                                                    |                                        |

Table 4. External and Internet rules (Cont.)

| Requirement                                     | Description                                                                                                    | Port      |
|-------------------------------------------------|----------------------------------------------------------------------------------------------------|-----------|
| MobileIron Access                               | access-na1.mobileiron.com<br>access-eu1.mobileiron.com                                                                                                    | HTTPS 443 |
| Android Enterprise                              | https://accounts.google.com/o/oauth2/token<br>https://www.googleapis.com/androidenterprise                                                                                                    | HTTPS 443 |
| MobileIron Gateway<br>and Apple APNS<br>(HTTPS) | support.mobileiron.com:     For software update repository and upload of Showtech log, open access to these IP addresses:                                                                                                  | HTTPS 443 |
|                                                 | 。 52.53.85.126                                                                                                    |           |
|                                                 | 。 54.151.9.59                                                                                                    |           |
|                                                 | We also recommend, but do not require that you open these addresses, as well:                                                                                                    |           |
|                                                 | 。 54.176.117.219                                                                                                    |           |
|                                                 | 。 54.176.235.82                                                                                                    |           |
|                                                 | 。 54.193.230.188                                                                                                    |           |
|                                                 | 。 54.241.222.178                                                                                                    |           |
|                                                 | 。 54.241.114.195                                                                                                    |           |
|                                                 | 。 54.177.110.251                                                                                                    |           |
|                                                 | 。 50.18.43.125                                                                                                    |           |
|                                                 | Open HTTPS 443 to:                                                                                                    |           |
|                                                 | 。 appgw.mobileiron.com,                                                                                                    |           |
|                                                 | o coresms.mobileiron.com,                                                                                                    |           |
|                                                 | o coreapns.mobileiron.com,                                                                                                    |           |
|                                                 | o clm.mobileiron.com,                                                                                                    |           |
|                                                 | o api.push.apple.com,                                                                                                    |           |
|                                                 | o coregcm.mobileiron.com                                                                                                    |           |
|                                                 | o corefcm.mobileiron.com (199.127.90.0/23)                                                                                                    |           |
|                                                 | for location/number lookup data, in-app registration, APNS/FCM/GCM messaging, licensing, and support for sending SMS.                                                                                                    |           |
|                                                 | a.mobileiron.net for anonymized statistics collection. As the IP range for CDN sites (for example: supportcdn.mobileiron.com) may change from time to time, whitelist the domain name instead of the IP in the firewall if |           |

Table 4. External and Internet rules (Cont.)

| Requirement                                  | Description                                                                                                    | Port                                 |
|----------------------------------------------|----------------------------------------------------------------------------------------------------|--------------------------------------|
|                                              | there is an option to do so. Otherwise, use support.mobileiron.com to download the updates instead of supportcdn.mobileiron.com.                                                                                               |                                      |
|                                              | • api.push.apple.com to use APNSv2.                                                                                                    |                                      |
| Apple APNS and<br>MDM Services               | Open ports and 2195, 2196, 2197 (TCP) between Core and Apple's APNS network (17.0.0.0/8) for support of APNS for iOS devices. If you are not using iOS MDM, then this port is not required.  • TCP 2195:gateway.push.apple.com | HTTPS 443<br>TCP 2195,<br>2196, 2197 |
|                                              | TCP 2196: feedback.push.apple.com  TCP 2427                                                                                                    |                                      |
|                                              | TCP 2197: api.push.apple.com (optional, alternative for HTTPS 443)                                                                                                    |                                      |
| iOS VPP and<br>Windows                       | Open HTTPS 443 for the following access: https://vpp.itunes.apple.com                                                                                                    | HTTPS 443                            |
| notification /<br>check-ins                  | (Known to be redirected to: www.apple.com, securemetrix.apple.com)                                                                                                    |                                      |
|                                              | *.wns.windows.com, *.notify.windows.com                                                                                                    |                                      |
| iTunes,                                      | Open HTTPS 443 or HTTP 80 for the following access:                                                                                                    | HTTPS 443                            |
| Maps/Location,<br>Windows 10,<br>Windows 8.1 | itunes.apple.com, *.phobos.apple.com, and     *.mzstatic.com for performing iTunes App Store lookups.                                                                                                    | HTTP 80                              |
| RT/Pro Apps                                  | <ul> <li>https://storeedgefd.dsx.mp.microsoft.com for Windows 10<br/>app store lookups.</li> </ul>                                                                                                    |                                      |
|                                              | http://marketplaceedgeservice.windowsphone.com,<br>http://cdn.marketplaceimages.windowsphone.com for<br>performing Windows 8.1 store lookups, Windows 8.1 store<br>search, app images and services.                            |                                      |
|                                              | https://api.mqcdn.com for locating devices (IP addresses vary. Perform an nslookup to determine the necessary IP addresses.)                                                                                                   |                                      |
|                                              | http://store-images.microsoft.com/image/apps http://developer.mapquest.com http://store-images.s-microsoft.com/image/apps for downloading Windows apps and graphics                                                            |                                      |
|                                              | http://hoedus.mobileiron.com/v1/api/ for doing Google Play<br>Store lookups.                                                                                                    |                                      |
| Traffic from Internet/                       | Outside to Standalone Sentry                                                                                                    |                                      |
| Standalone Sentry is i                       | n the DMZ                                                                                                    |                                      |

TABLE 4. EXTERNAL AND INTERNET RULES (CONT.)

| Requirement                                                                                                    | Description                                                                                                    | Port      |
|----------------------------------------------------------------------------------------------------|----------------------------------------------------------------------------------------------------|-----------|
| End user devices to<br>access email via<br>MobileIron Sentry or<br>to Access backend<br>resources via<br>AppTunnel or<br>Tunnel | traffic or open HTTPS 443 for AppTunnel or Tunnel traffic entry or ckend  NOTE: For the Sentry Appliance (physical or virtual ActiveSync/AppTunnel), the Sentry must be able to |           |
| Traffic from Standal Standalone Sentry is                                                                                       | one Sentry to Internet/Outside                                                                                                    |           |
| MobileIron software upgrades                                                                                                    | support.mobileiron.com (199.127.90.0/23) for software update repository and SFTP upload of showtech log                                                                         | HTTPS 443 |
|                                                                                                    | NOTE: For the Sentry Appliance (physical or virtual ActiveSync/AppTunnel), the Sentry must be able to resolve Core hostname (via DNS lookup) or a hostfile entry must be added. |           |

#### **Related topics**

- For firewall rules required for the internal corporate network, see Internal corporate network rules.
- For additional firewall rules, see Additional firewall rules.

## Additional firewall rules

The following table outlines additional firewall rules from the internal corporate network to the Internet.

- Organizations with local network-connected Wi-Fi must mirror the external firewall port configuration on their local DMZ firewall in order for Wi-Fi-connected devices to register and function day to day.
- MobileIron Sentry does not support connection pooling via load balancer. Turn off your load balancer's connection pooling before deploying.

TABLE 5. ADDITIONAL FIREWALL RULES

| Requirement                 | Description                                                                                                    | Port                                          |
|-----------------------------|----------------------------------------------------------------------------------------------------|-----------------------------------------------|
| iOS Features                | For Apple Activation Lock support, open HTTPS 443 to:                                                                                                    | HTTPS 443                                     |
|                             | https://deviceservices-external.apple.com.                                                                                                    |                                               |
|                             | For Apple DEP support, open HTTPS 443 to: https://mdmenrollment.apple.com.                                                                                                    |                                               |
|                             | These ports are not required if not using iOS MDM.                                                                                                    |                                               |
| iOS (Wi-Fi Only)<br>Devices | Open TCP 5223 to open 17.0.0.0/8 and allow iOS devices using corporate Wi-Fi to access the Apple APNS service. If you are not using iOS MDM, then this port is not required.                                                                                                    | TCP 5223                                      |
|                             | For devices on closed networks:                                                                                                    |                                               |
|                             | ax.init.itunes.apple.com: Current file-size limit for downloading apps over the cellular network.                                                                                                    |                                               |
|                             | ocsp.apple.com: Status of the distribution certificate used to sign the provisioning profile.                                                                                                    |                                               |
| Android devices             | To allow access to Google's FCM or GCM service: open TCP ports 5228, 5229, and 5230. GCM typically only uses TCP 5228, but it sometimes uses TCP 5229 and TCP 5230. GCM does not provide specific IPs, so you should allow your firewall to accept outgoing connections to all IP addresses contained in the IP blocks listed in Google's ASN of 15169. For older devices, consider open HTTPS 443, as well. | TCP 5228<br>TCP 5229<br>TCP 5230<br>HTTPS 443 |
|                             | For Android Enterprise:                                                                                                    |                                               |
|                             | https://www.googleapis.com/androidenterprise                                                                                                    |                                               |
|                             | https://accounts.google.com/o/oauth2/token                                                                                                    |                                               |
|                             | For Help@Work for Android and iOS: In general, TeamViewer will always work if Internet access is possible. As an alternative to HTTP 80, HTTPS 443 is also checked. It is also possible to open only TCP 5938 (required for mobile connections).                                                                                                    |                                               |

TABLE 5. ADDITIONAL FIREWALL RULES (CONT.)

| Requirement                 | Description                                                                                                    | Port      |
|-----------------------------|----------------------------------------------------------------------------------------------------|-----------|
| Docs@Work<br>License Server | Open HTTPS 443 to the following URLs to allow access to the Docs@Work license server:                                                                                                    | HTTPS 443 |
|                             | <ul> <li>https://api.polariskit.com/*</li> <li>https://enterprise.infraware.net/*</li> <li>https://pspdfkit-license-service-1.com/*</li> <li>https://pspdfkit-license-service-2.com/*</li> <li>https://pspdfkit-license-service-3.com/*</li> </ul> |           |
|                             | https://pspdfkit-license-service-4.com/*                                                                                                    |           |
| AppConfig<br>Community      | Open port 443 (HTTPS) to the following URLs to allow access to the Docs@Work license server:                                                                                                    | HTTPS 443 |
| Repository                  | https://api.appthority.com/applications/bulk_query (Appthority)                                                                                                    |           |
|                             | https://api.mqcdn.com/sdk/mapquest-js/v1.0.0/mapquest.css     (for the find my phone mapping and other options)                                                                                                    |           |
|                             | pki-ws.symauth.com (SymantecManagedPKI)                                                                                                    |           |
|                             | https://onestore.microsoft.com (BusinessStorePortal(BSP))                                                                                                    |           |
|                             | https://bspmts.mp.microsoft.com/V1 (BusinessStorePortal(BSP))                                                                                                    |           |
|                             | https://mobility.threatpulse.com:9443 (BlueCoat)                                                                                                    |           |
|                             | <ul> <li>https://login.microsoftonline.com/{tenant_id}/oauth2/authorize<br/>(MicrosoftGraph)</li> </ul>                                                                                                    |           |
|                             | https://eu-api.samsungknox.com (Samsung E-FOTA)                                                                                                    |           |
|                             | https://has.spserv.microsoft.com/HealthAttestation/     ValidateHealthCertificate/v1 (Windows device attestation)                                                                                                    |           |
|                             | <ul> <li>https://webapi.teamviewer.com/api/v1/<br/>(AndroidHelp@Work)</li> </ul>                                                                                                    |           |
|                             | <ul> <li>https://system.globalsign.com/cr/ws/GasOrderService<br/>(GlobalSign)</li> </ul>                                                                                                    |           |
|                             | https://appconfig.cdn.mobileiron.com     (iOSManagedAppConfigcommunity)                                                                                                    |           |
|                             | <ul> <li>https://graph.windows.net/%s/devices/deviceId_%s?api-<br/>version=1.6<br/>(Azureactivedirectory)</li> </ul>                                                                                                    |           |

#### **Related topics**

- For firewall rules required for the internal corporate network, see Internal corporate network rules.
- For firewall rules required for Internal rules/outside rules, see External and Internet rules.

# Enroll in the Apple certificate and iDEP programs

Managing iOS devices using Mobile Device Management (MDM) requires a certificate from Apple. MobileIron uses Apple's enhanced MDM certificate infrastructure to streamline the process of acquiring and uploading an MDM certificate. You can now complete the following tasks from a single screen within the Admin Portal:

- generate a Certificate Signing Request (CSR)
- upload the CSR
- access the Apple Push Certificates Portal to request a certificate
- upload the MDM certificate

If you already have an MDM certificate, but have not uploaded it, you can upload it from the same screen.

Note The Following:

- If the Apple MDM certificate is created with a personal Apple ID, control of the certificate is retained by the user. While administrators cannot control the certificate, they can revoke it.
- MobileIron recommends the account and credentials used to create the MDM certificate be documented
  and stored in a secure location as this information will be required to generate a new MDM certificate when
  the existing certificate expires.
- If you are configuring MobileIron Core to support only MAM-only devices, skip these steps. For more information, see "Managing apps on MAM-only devices" in the MobileIron Core Apps@Work Guide.

Go to the following topics if you intend to do or have one of the following scenarios:

- · Develop and distribute in-house apps
- · Requesting an MDM certificate
- · Uploading an MDM certificate

## Develop and distribute in-house apps

If you intend to develop in-house apps for distribution, then you still need to participate in Apple's iDEP program. The enhanced MDM certificate infrastructure does not eliminate this requirement.

## Requesting an MDM certificate

You can request a mobile device management (MDM) certificate from Apple.

NOTE: Make sure that appgw.mobileiron.com is reachable from MobileIron Core, as specified in Change firewall rules.

#### **Procedure**

- From the MobileIron Core Admin Portal, select Settings > System Settings > iOS > MDM.
- Select the Enable MDM Profile option.
- Click Install MDM Certificate to open the MDM Certificate Generation window.
- 4. Click I want to create a new MDM certificate.
- 5. Click Download Certificate Signing Request.
- 6. Click the Apple Push Certificates Portal link to start the process of requesting the MDM certificate.
- 7. When you receive the certificate, click **Upload MDM Certificate** to open the **Upload MDM Certificate** window.
- 8. Click **Browse** to select the MDM certificate.
- 9. Click Upload Certificate.

#### Note The Following:

- Securely store, in an escrow-like account accessible to more than one individual, the username and credentials used to register with Apple.
- Make a note of the date when the MDM certificate expires and set a reminder to renew the certificate before it expires to avoid service outage.
- You have the option to create an alert which will notify you if the MDM certificate is revoked.

### Uploading an MDM certificate

If you have already requested and received your MDM certificate from Apple, you can upload the certificate using the following steps:

#### **Procedure**

- 1. Log into the Admin Portal.
- Select Settings > System Settings > iOS > MDM.
- 3. Select the Enable MDM Profile option to open the MDM Certificate Generation window.
- 4. Select I already have an MDM Certificate, and want to upload it.
- 5. Note: If you already had a MDM certificate installed, you will see warning dialog. Click **OK**.
- 6. Click Upload MDM Certificate to open the Upload MDM Certificate window.
- 7. Click **Browse** to select the MDM certificate.
- 8. Click Upload Certificate.

# Purchase third-party trusted certificates

MobileIron recommends using third-party certificates as follows:

- trusted TLS/SSL certificates for MobileIron Core and Standalone Sentry.
  - Core Portal HTTPS: External hostname of Core server.
     Allows a client (such as a browser or app) to trust MobileIron Core over ports 443 and 8443. You must use a publicly trusted certificate from a well-known Certificate Authority if you are using mutual authentication.
  - Sentry: External hostname of Sentry server. Multiple sentries behind a load balancer will use the same external certificate.
    - Allows a device to trust the Standalone Sentry.
- trusted TLS/SSL certificates for device enrollment
  - iOS Enrollment: External hostname of Core server. In most cases, the certificate will be the same as the Core Portal HTTPS certificate.
    - Core uses this identity certificate to sign the Apple MDM configurations that it sends to iOS and macOS devices.
  - Client TLS: External hostname of Core, often the same as the Core Portal HTTPS certificate.
     Allows Mobile@Work for iOS and Android to trust MobileIron Core over port 9997 or port 443.

#### Note The Following:

- Obtain these certificates in advance to ensure appropriate lead time.
- Typically the Portal HTTPS, iOS Enrollment, and Client TLS certificates are the same certificate.
   However, you can use different certificates. MobileIron recommends using separate certificates for different use cases.

#### Related topics

"Certificates you configure on the System Manager" in the MobileIron Core System Manager Guide

# Preparing for Android Enterprise device support

This section describes the minimum network requirements for Android Enterprise devices. Android devices generally do not require you to open inbound ports on the firewall in order to function correctly. However, there are a number of outbound connections that administrators need to be aware of when setting up their network environments for Android Enterprise devices.

The list of network changes provided in the following table is not exhaustive and may change. It covers known endpoints for current and past versions of enterprise management APIs and GMS apps.

NOTE: In addition to the ports listed in the following table, Android Enterprise devices require access to MobileIron Core.

The following table lists the requirements for Android Enterprise devices.

TABLE 6. REQUIREMENTS FOR ANDROID ENTERPRISE DEVICES

| Destination Host             | Ports          | Purpose                                                                                                    |
|------------------------------|----------------|----------------------------------------------------------------------------------------------------|
| play.google.com              | TCP/443        | Google Play and updates (APKs, app logos, etc.)                                                                                       |
| android.com                  | TCP, UDP/5228- |                                                                                                    |
| google-analytics.com         | 5230           |                                                                                                    |
| googleusercontent.com        |                | gstatic.com, googleusercontent.com contains                                                                                           |
| gstatic.com                  |                | User Generated Content (for example, app icons in the store)                                                                          |
| *.gvt1.com                   |                | *.gvt1.com, *.ggpht,                                                                                                    |
| *ggpht.com                   |                | dl.google.com,android.clients.google.com                                                                                              |
| dl.google.com                |                | Download apps and updates, PlayStore APIs                                                                                             |
| android.clients.google.com   |                |                                                                                                    |
| *googleapis.com              | TCP/443        | MobileIron Unified Endpoint Management (UEM)/Google APIs/PlayStore APIs                                                               |
| accounts.google.com          | TCP/443        | Authentication                                                                                                    |
| gcm-http.googleapis.com      | TCP/443, 5228- | Google Cloud Messaging (for example, UEM                                                                                              |
| gcm-xmpp.googleapis.com      | 5230,          | Console <-> DPC communication, like pushing configs)                                                                                  |
| android.googleapis.com       | 5235, 5236     | Cornigs)                                                                                                    |
| fcm.googleapis.com           | TCP/443, 5228- | Firebase Cloud Messaging (for example, Find My                                                                                        |
| fcm-xmpp.googleapis.com 5230 |                | Device, UEM Console <-> DPC communication, like pushing configs)                                                                      |
| pki.google.com               | TCP/443        | Certificate Revocation                                                                                                    |
| clients1.google.com          |                |                                                                                                    |
| clients[26].google.com       | TCP/443        | Domains shared by various Google backend services such as crash reporting, Chrome Bookmark Sync, time sync (tlsdate), and many others |

Google does not provide specific IPs, so you should allow your firewall to accept outgoing connections to *all* IP addresses contained in the IP blocks listed in Google's ASN of 15169 listed here <a href="https://bgp.he.net/AS15169#">https://bgp.he.net/AS15169#</a> prefixes.

Note that IPs of Google peers and edge nodes are not listed in the AS15169 blocks. See <u>peering.google.com</u> for more information about Google's Edge Network.

NOTE: See External and Internet rules on page 17 for firewall rules required for external and internet access for MobileIron Core appliances and Sentry appliances.

# Preparing for Windows device support

This section describes how to prepare for Windows device support, (Windows Mobile 8.1 and Window 10 devices). This section includes:

- · Windows device support requirements
- Setting up autodiscovery
- Connecting to the Windows Store

## Windows device support requirements

The following table lists the requirements for Windows device support.

TABLE 7. REQUIREMENTS FOR WINDOWS DEVICES

| Requirements                                                                                                    | Required | Optional |
|----------------------------------------------------------------------------------------------------|----------|----------|
| Publicly trusted certificate for registration (Portal certificate)                                                                                                    | X        |          |
| Autodiscovery: If autodiscovery is not set up, the registration process requires the device user to enter the MobileIron Core server address, that is, the FQDN for your MobileIron Core |          | X        |
| DNS A record                                                                                                    | Х        |          |
| SAN: Includes portal and enterpriseenrollment. YourCompanyDomainName.com                                                                                                    | Х        |          |

## Setting up autodiscovery

Autodiscovery allows Windows devices to seamlessly register with MobileIron. The following set up is required for using autodiscovery with Windows devices:

- Create DNS A record to point to MobileIron Core
- Obtain a TLS/SSL SAN certificate from a trusted Certificate Authority (CA)

#### Create DNS A record

Create a DNS A record that refers DNS requests for **enterpriseenrollment**. **YourCompanyDomainName**.**com** to the MobileIron Core IP address.

NOTE: YourCompanyDomainName must match the domain of the email addresses used for registering with MobileIron.

FIGURE 8. ENTERPRISE ENROLLMENT

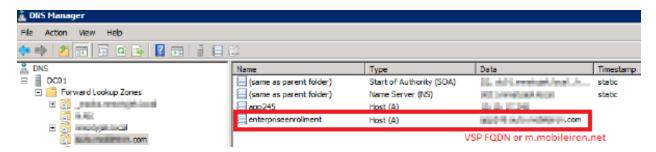

#### Obtain a TLS/SSL SAN certificate

For Windows devices, a Subject Alternative Name (SAN) TLS/SSL certificate from a trusted Certificate Authority (CA), such as Verisign or GoDaddy, is required. If you use a self-signed (localCA) certificate, device enrollment will fail

- The TLS/SSL certificate provides trusted and secured connection without certificate warnings.
- A SAN certificate, also known as a multi-domain certificate or a unified communication certificate, is valid
  for two or more hosts. The SAN certificate must cover the MobileIron Core hostname and
  enterpriseenrolIment. YourCompany-Domain name.com.

## Connecting to the Windows Store

You can set up recommended apps that device users can download from the Apps@Work app.

For Windows devices, your firewall must allow connections to the following hosts:

Table 8. Windows host connections your firewall must allow

| Purpose                              | Host connection                                |
|--------------------------------------|------------------------------------------------|
| Windows 10 app store search          | https://storeedgefd.dsx.mp.microsoft.com       |
| Windows 10 VPN for Cisco AnyConnect  | https://www.windowsphone.com                   |
| Windows Phone 8 App store detail URL | http://marketplaceedgeservice.windowsphone.com |
| Windows Phone 8 app store icon URL   | http://cdn.marketplaceimages.windowsphone.com  |

NOTE: See External and Internet rules on page 17 for which ports to open.

# **Installing MobileIron Core**

This chapter includes the following sections:

- MobileIron Core appliance setup
- · Virtual Core requirements
- Installing VMware ISO
- Installing Hyper-V ISO
- Install MobileIron Core ISO onto an appliance
- · Signing in to the MobileIron Core System Manager
- · Configuring email integration
- Changing port settings
- Setting up local admin users
- · Restricting access to Core components
- · Rolling out MobileIron Core
- · Updating MobileIron software

NOTE: When you install MobileIron Core on either a virtual machine or physical appliance, by default Core supports only Mobile Application Management (MAM), not Mobile Device Management (MDM) on iOS devices. To enable MDM for iOS devices, after your installation is complete, see "Managing Mobile Device Management (MDM) certificates for iOS and macOS" in Getting Started with MobileIron Core.

# MobileIron Core appliance setup

If you are installing a physical appliance, you will need to configure the system either with a standard VGA monitor and keyboard, or via the serial console. To access to the serial console, you can use a PC or remote console system. Use Putty or HyperTerminal if you are using a PC.

To set up console access:

- 1. Connect a console cable to the appropriate port on the back of the appliance.
- 2. Connect a serial cable to a PC or remote console system.

# Hardware appliances

The following table describes which MobileIron appliances are supported on Core and Enterprise Connector.

TABLE 9. APPLIANCES SUPPORTED BY CORE AND ENTERPRISE CONNECTOR

| Product                          | Supported    | Compatible |
|----------------------------------|--------------|------------|
| Core and Enterprise<br>Connector | M2200        | N/A        |
| Core                             | M2250, M2600 | N/A        |

## Maximum number of supported devices

The following table summarizes the maximum number of supported devices on each MobileIron appliance.

TABLE 10. DEVICE CAPACITY FOR CORE APPLIANCES

| Model       | Maximum Number of Devices | Testing Standard                                                                                                    |
|-------------|---------------------------|----------------------------------------------------------------------------------------------------|
| M2600       | 200,000                   | The maximum number of supported devices, for each appliance, is based on a rate of 1 device registration per second. This maximum number of supported |
| M2200/M2250 | 60,000                    | devices will change, depending on individual use cases and work load for each appliance.                                                              |
|             |                           | NOTE: IPv4 is supported.                                                                                                    |

# Virtual Core requirements

If you are installing a virtual MobileIron Core, you need to ensure that the minimum requirements are met. This section lists the requirements for MobileIron Core.

Other topics in this section include:

- Storage devices
- Guaranteed minimum memory and CPU for Core (VMware, Hyper-V)
- Minimum specification (VMware, Hyper-V)
- Gather required MobileIron Core information

The following table lists the virtual Core requirements. (Alternative memory and CPU configurations are not covered by the MobileIron product warranty.)

TABLE 11. VIRTUAL CORE REQUIREMENTS

| Backup VMware Mobilel Appliar suppor snapsh | Iron recommends configuring only one hard drive on the virtual machine. System mance is directly related to hard disk drive performance. MobileIron recommends only high-performance tier I storage products.  Iron recommends taking periodic .vmdk backups of your MobileIron Virtual nce as part of your system maintenance. Use VMware VCB or another VMware-ted backup system. A backup of the full virtual disk is recommended; VMware nots are not sufficient.                                                                                          |
|---------------------------------------------|----------------------------------------------------------------------------------------------------|
| Appliar suppor snapsh                       | nce as part of your system maintenance. Use VMware VCB or another VMware-ted backup system. A backup of the full virtual disk is recommended; VMware                                                                                                    |
| VMware                                      |                                                                                                    |
| • bt  htt  • VN  • 64  • Ne  • VN  • CF     | WMXNET 3  MOS Type: CentOS 7.4 (64-bit)  PU Settings: Shares: Normal Reservation: Match the specification in Guaranteed minimum memory and CPU for Core (VMware, Hyper-V). Limit: Unlimited (maximum assigned) emory Settings: Shares: Normal Reservation: Match the specification in Guaranteed minimum memory and CPU for Core (VMware, Hyper-V). Alternate reservation: 50% of the specification in Guaranteed minimum memory and CPU for Core (VMware, Hyper-V). * The alternative memory configuration is not covered by the MobileIron product warranty. |

TABLE 11. VIRTUAL CORE REQUIREMENTS (CONT.)

| Components | Requirements                                                                                                    |  |  |
|------------|----------------------------------------------------------------------------------------------------|--|--|
|            | Note The Following:                                                                                                    |  |  |
|            | We currently support the LSI logic SAS or Parallel SCSI controllers; para-<br>virtualized controllers are not supported.                                                                       |  |  |
|            | Alternative memory and CPU configurations are not covered by the MobileIron product warranty                                                                                                   |  |  |
| Hyper-V    | Download link or package (ISO) from MobileIron Support here: <a href="https://support.mobileiron.com/support/CDL.html">https://support.mobileiron.com/support/CDL.html</a>                     |  |  |
|            | <ul> <li>Microsoft Hyper-V Server 2008, Microsoft Hyper-V Server 2008 R2, or Microsoft<br/>Hyper-V Server 2012, Microsoft Hyper-V Server 2012 R2, Microsoft Hyper-V<br/>Server 2016</li> </ul> |  |  |
|            | Hyper-V MAC Address: Static allocation                                                                                                    |  |  |
|            | Generation 1 VM                                                                                                    |  |  |
|            | Boot from BIOS firmware                                                                                                    |  |  |
|            | Minimum 4 GB RAM                                                                                                    |  |  |
|            | Note The Following:                                                                                                    |  |  |
|            | Microsoft Hyper-V Server 2008 requires legacy network adapter.                                                                                                    |  |  |
|            | New features in Microsoft Hyper-V Server 2016 (discrete device assignment, shielded virtual machines, disk encryption, secure boot, etc.) are not supported.                                   |  |  |
| KVM        | Download link or package (ISO) from MobileIron Support here:                                                                                                    |  |  |
|            | https://support.mobileiron.com/support/CDL.html                                                                                                    |  |  |
|            | Minimum configuration of host machine:                                                                                                    |  |  |
|            | <ul> <li>Quad Core CPU, 2 GHz clock rate</li> </ul>                                                                                                    |  |  |
|            | ∘ 16 GB RAM                                                                                                    |  |  |
|            | 8 GB guest memory                                                                                                    |  |  |
|            | NOTE: Performance data for different CPU and RAM and memory configurations is not available.                                                                                                   |  |  |
|            | <ul> <li>Supported KVM version: QEMU emulator version 2.0.0 (Debian 2.0.0+dfsg-<br/>2ubuntu1.22)</li> </ul>                                                                                    |  |  |
|            | MobileIron supports only this KVM version, but later versions are compatible.                                                                                                    |  |  |
|            | Supported Virtual Machine Manager version: 0.9.5                                                                                                    |  |  |
|            | MobileIron supports only this Virtual Machine Manager version, but later versions are compatible.*                                                                                             |  |  |

TABLE 11. VIRTUAL CORE REQUIREMENTS (CONT.)

| Components | Requirements                                                                                                    |
|------------|----------------------------------------------------------------------------------------------------|
|            | Supported Linux distribution: Ubuntu Server version 14.4 (3.19.0-25-generic #26~14.04.1-Ubuntu SMP)  MobileIron supports only this Linux distribution, but other Linux distributions are                                                                                                    |
|            | <ul> <li>compatible.*</li> <li>In the Virtual Machine Manager, when creating a new virtual machine, select<br/>Generic for the OS type and the Version.</li> </ul>                                                                                                    |
|            | Boot from BIOS firmware. For more information about setting up KVM, see:     https://help.ubuntu.com/community/KVM                                                                                                    |
|            | * MobileIron defines <i>supported</i> and <i>compatible</i> as follows:                                                                                                    |
|            | <ul> <li>Supported product versions: The functionality of the product and version<br/>with currently supported releases was systematically tested as part of the<br/>current release and, therefore, will be supported.</li> </ul>                                                                                                    |
|            | <ul> <li>Compatible product versions: The functionality of the product and<br/>version with currently supported releases has not been systematically<br/>tested as part of the current release, and therefore not supported. Based on<br/>previous testing (if applicable), the product and version is expected to<br/>function with currently supported releases.</li> </ul> |
|            | NOTE: For more information about setting up KVM, see <a href="https://help.ubuntu.com/community/KVM">https://help.ubuntu.com/community/KVM</a> .                                                                                                    |

# Storage devices

The following table lists the requirements for storage devices.

TABLE 12. STORAGE DEVICE REQUIREMENTS

| Operation    | Min IOPS | Bandwidth | 90% Operations < xxx mS |
|--------------|----------|-----------|-------------------------|
| Random Read  | 400      | 3 MBps    | 10 mS                   |
| Random Write | 900*     | 15 MBps   | 4 mS                    |

#### Note The Following:

- MobileIron recommends configuring only one storage device per virtual machine.
- RAID controller may have to be specifically configured in order to achieve high Random Write IOPS (For example: Disk Cache: **Enabled**, Default Write: **Write Back with BBU**).
- System performance is directly related to storage device performance. MobileIron recommends using only high-performance tier 1 storage products.

## Guaranteed minimum memory and CPU for Core (VMware, Hyper-V)

The following table lists the guaranteed memory and CPU requirements for MobileIron Core.

TABLE 13. MEMORY AND CPU FOR MOBILEIRON CORE (VMWARE, HYPER-V)

| Maximum<br>Devices | Memory     | Virtual CPU / Min<br>Clock Rate      | Total Available<br>Storage Capacity | Min Storage<br>IOPS (Random<br>Read) | Min Storage<br>IOPS (Random<br>Write) |
|--------------------|------------|--------------------------------------|-------------------------------------|--------------------------------------|---------------------------------------|
| < 5,000            | 8 GB RAM*  | Qty 2 / 2.13 GHz<br>processors**     | 80 to 250GB SAS                     | 400                                  | 1000                                  |
| < 20,000           | 16 GB RAM* | Qty 4 / 2.13 GHz<br>processors**     | 250 GB SAS                          | 400                                  | 1000                                  |
| < 50,000           | 32 GB RAM* | Qty 8 / 2.13 GHz<br>processors**     | 500 GB SAS                          | 400                                  | 1000                                  |
| < 100,000          | 64 GB RAM* | Qty 16 / 2.13<br>GHz<br>processors** | 1TB SAS                             | 400                                  | 1000                                  |

<sup>\*</sup>Guaranteed resource allocation - no ballooning allowed

# Minimum specification (VMware, Hyper-V)

The following minimum specification does not include significant use of the app store or Docs@Work.

TABLE 14. MINIMUM SPECIFICATIONS

| Maximum devices | Memory    | Virtual CPUs             | Disk            |
|-----------------|-----------|--------------------------|-----------------|
| < 500           | 8 GB RAM* | 1 x 2.13GHz processors** | 80 to 250GB SAS |
| Random<br>Write | 900*      | 15 MBps                  | 4 mS            |

<sup>\*</sup>Guaranteed resource allocation - no ballooning allowed

# Gather required MobileIron Core information

Use the following table to gather and record MobileIron Core information before installation.

<sup>\*\*</sup> Guaranteed resource allocation - no sharing allowed with other VMs

<sup>\*\*</sup>Guaranteed resource allocation - no sharing allowed with other VMs

TABLE 15. MOBILEIRON CORE INFORMATION

| Item                                 | Description                                                                                                    | Values |
|--------------------------------------|----------------------------------------------------------------------------------------------------|--------|
| Licensing agreement information      | The company name, contact person name, and contact person email address for the end-user licensing agreement.                                                                                                    |        |
| MobileIron Core<br>Server IP Address | Static IP address for portal access.                                                                                                    |        |
| External Hostname                    | Fully-qualified domain name for MobileIron Core.  Do not use an internal hostname. Managed devices must be able to access Core from the Internet.                                                                                                    |        |
| "enable secret" password             | The MobileIron password to be defined for enabling access to Privileged and Configuration modes.                                                                                                    |        |
| Administrator User<br>Name           | The user name to define for the MobileIron Administrator. <b>Do not use root or ha_admin.</b>                                                                                                    |        |
| Administrator<br>Password            | The MobileIron Administrator password must contain the following elements:  • At least 8 characters.  • At least 1 alphabetic character.  • At least 1 numeric character.  • Cannot have 4 or more repeating characters.  • Cannot be the same as the user ID.  • May contain Unicode characters, except for CLI access.  NOTE: Users cannot change a password more than once during a 24 hour period. |        |
| Physical Interface                   | The physical interface to use on the appliance. Enter a or b. You can configure additional physical interfaces later using the System Manager.                                                                                                    |        |
| IP Address<br>Netmask                | The IP address and netmask of the physical network interface.                                                                                                    |        |
| Default Gateway                      | The IP address of the router used to forward traffic to destinations outside of the local network or subnet.                                                                                                    |        |

TABLE 15. MOBILEIRON CORE INFORMATION (CONT.)

| Item                  | Description                                                                                                    | Values |
|-----------------------|----------------------------------------------------------------------------------------------------|--------|
| Name Server 1, 2, 3   | The IP address of a network name server (i.e., DNS server).<br>You must specify at least one name server.                                                                                     |        |
| Remote Shell via SSH? | Specifies whether you want to configure remote shell access via SSH.                                                                                                    |        |
| NTP Server 1, 2, 3    | Specifies the IP address of an optional reliable time source.  MobileIron recommends specifying an NTP server. If you do not, you will have the opportunity to set the system clock and date. |        |

# Installing VMware ISO

Complete the following steps to install MobileIron Core using VMware ISO distribution.

#### **Procedure**

- 1. If you have not done so already, create a VM that meets the specifications recommended by MobileIron. See Virtual Core requirements for recommended specifications.
- 2. Place the ISO distribution in an existing vSphere datastore.
- 3. In the vSphere Client, select the **Edit Settings** option for the VM you created.

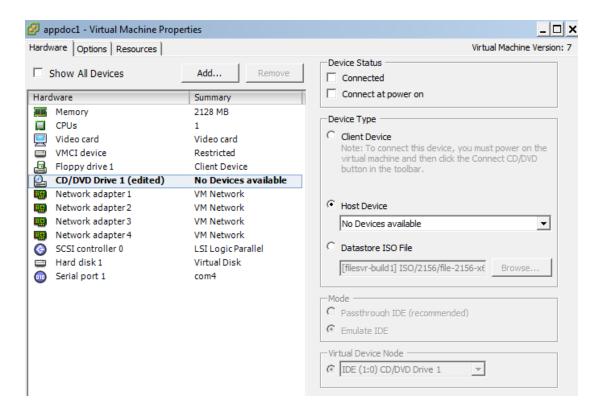

- 4. Select Datastore ISO File.
- 5. Click Browse to select the MobileIron Core ISO distribution.
- Make sure the Connected and Connect at power on options in the Virtual Machine Properties window are selected.
- 7. Select Host Device.
- 8. Click OK.
- 9. Power on the VM.

The VM automatically installs and reloads after a few minutes, and the installation program starts. See Installing MobileIron Core ISO for the next steps.

### Installing Hyper-V ISO

Complete the following steps to install MobileIron Core using Hyper-V ISO distribution.

#### **Procedure**

- 1. If you have not done so already, create a VM that meets specifications recommended by MobileIron. See Virtual Core requirements for recommended specifications.
  - NOTE: Verify static and dynamic allocation of RAM. For example, if the suggested RAM is 8 GB as per MobileIron guidelines, then set the RAM memory to a guaranteed allocation of 8 GB.
- 2. Place the ISO distribution in an existing datastore.

- In Hyper-V Manager, right-click the name of the VM you created, then click Settings.
- 4. To install from an ISO image, select Image File, click Browse.
- 5. From the **Open** dialog box, select the ISO file in the datastore.

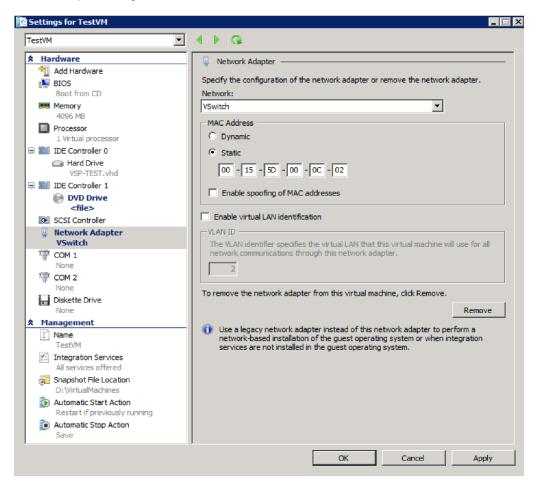

 Set Hyper-V MAC setting from Dynamic to Static. To change the Hyper-V MAC settings, click on VM settings > Network adapter. For MAC Address, select Static.

NOTE: At the very first boot, static MAC address will be shown as all 0 or empty. If you do not know the MAC address, select MAC Address as 'Dynamic' to assign on its own. After ISO installation, you can stop the VM and set it to static with the assigned/fetched MAC address.

- 7. Click Apply, then OK.
- Start the VM.

The VM automatically installs and reloads after a few minutes, and the installation program starts. See Installing MobileIron Core ISO for the next steps.

### Install MobileIron Core ISO onto an appliance

You can install a MobileIron Core ISO onto a MobileIron appliance using a DVD or USB flash drive depending on the appliance. This section describes the preparation and installation process.

The M2600 and M2250 appliances do not have a DVD drive. Therefore, use of a DVD with these appliances is not supported. Installing the Core ISO on these appliances is done from a USB flash drive. USB flash drives are only supported on M2250 and M2600 appliances.

The following describe the steps for installing the Core ISO:

- Preparing a USB flash drive for installation
- Installing MobileIron Core ISO

#### Preparing a USB flash drive for installation

Complete this procedure before installing Core software from a USB flash drive. This feature is supported only on the M2250 and M2600 appliances.

#### Before you begin

Ensure that the USB flash drive meets the following minimum requirements:

- USB Standard 2 or 3
- USB Connector Type-A
- Minimum size 2 GB

#### **Procedure**

- Insert a USB flash drive into a Windows PC.
   Use a USB flash drive with a minimum of 2 GB storage space.
- 2. Download the MobileIron Core ISO image to the same PC from the MobileIron Support site.
- 3. Download a third-party bootable USB creation tool to the same PC to create a bootable USB flash drive. MobileIron uses the following tool, which can be downloaded by going to: https://rufus.akeo.ie/.
- 4. Run the tool and provide the following information when asked in the tool wizard:
  - · Location of the ISO.
  - · Location of the USB flash drive.
  - · Volume label name for the USB flash drive.
  - You must use **MOBILEIRON** as the volume label name.
- 5. Complete the wizard to create a bootable USB flash drive.
- 6. See Installing MobileIron Core ISO for the installation steps.

NOTE: Select hw-m2250-m2600-usb-install when the installation program begins.

### Installing MobileIron Core ISO

The following steps describe the installation of the Core software.

#### Before you begin

- 1. Connect a monitor and keyboard to the MobileIron appliance.
- 2. Power on the MobileIron appliance to boot the system.
- 3. If you are using a USB flash drive to install Core ISO to an M2250 or M2600 appliance, ensure that you have prepared the USB flash drive as described in Preparing a USB flash drive for installation.

#### **Procedure**

- Insert the DVD or USB flash drive (containing the Core ISO image) into the appliance.
   The option to install from an USB flash drive is available only on the M2250 and M2600 appliances.
- 2. Wait for the appliance to reboot for the installation program to begin after a few minutes.
- 3. Enter the command for the installation you want to complete:
  - vm-install: for a virtual MobileIron Core.
  - hw-install: for any standard physical appliance.
  - hw-m2250-m2600-install: for physical appliance installation on the M2250, or M2600 appliances.
  - hw-m2250-m2600-usb-install: for installing Core from a USB flash drive onto the M2250 or M2600 appliances.
- 4. Press **ENTER** to start the installation process.

After several minutes, the install program opens the configuration wizard Welcome message.

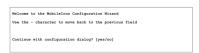

- 5. Type **yes** to display the end user license agreement.
- 6. Scroll through and read the agreement.
- 7. Type **yes** to accept the End User License Agreement.
- 8. Enter the company name.

The company name you enter will serve as the default enterprise name used in SMS and email communication.

- 9. Enter the **name** of the person in your organization who will serve as the contact point for MobileIron communications.
- 10. Enter the **email address** for the contact person.
- 11. Enter the **password** to assign.

The password must be between 6 and 20 characters.

12. **Re-enter** the password.

13. Enter the user name you want to assign for the **first administrative user**.

Do not use root or or ha\_admin.

14. Enter the **password** you want to assign for the administrator.

This password must contain at least 8 characters and include numerals and capital letters.

- 15. **Re-enter** the administrator password.
- 16. Enter the **letter** for the physical interface you want to use to connect to the management network.
  - a. for GigabitEthernet1
  - b. for GigabitEthernet2
- 17. Enter the **IP address** that you created for MobileIron Core.

It will be associated with the physical interface you selected in the previous step.

- 18. Enter the **netmask** for use with the IP address you just entered, e.g., 255.255.255.0.
- 19. Enter the **default network gateway** for Core.
- 20. Enter the **external hostname** (fully-qualified domain name) for the appliance.

Do not use an internal hostname. Managed devices must be able to access MobileIron Core from the Internet.

- 21. Enter the IP address of the primary name server to be used by Core.
- 22. Enter optional secondary and tertiary name servers as preferred.

Leave the fields blank and press **Enter** to skip specifying additional name servers.

- 23. Enter **yes** to enable remote access via SSH.
- 24. Enter yes to configure an optional reliable time source at the Configure NTP prompt.

MobileIron recommends that you configure at least one time source to ensure proper synchronization of time-based tasks.

- If you entered yes for configuring a time source, enter the IP address of the primary time source to use.
- If you specified a time source, you can enter secondary and tertiary time sources.
- If you do not specify at least one time source, then you have the option to configure the system clock.
- 25. If prompted, enter **yes** to configure the system clock's time and date.
  - Use HH:MM:SS as the format for the time you enter.
  - Use DD MM YYYY as the format for the date you enter.
- 26. Review the displayed command script.
- 27. Enter **yes** to save the changes.

When the configuration is complete, the installation program displays the **Configuration complete** message.

- 28. Enter **reload** to reboot the system and enable the portal service.
- 29. Enter **yes** when prompted to save the system configurations.
- 30. Enter **yes** to proceed with reload.

A successful installation displays the MobileIron Core CLI banner on the console. The installation script continues, displaying status on the console. This may take several minutes.

### Signing in to the MobileIron Core System Manager

You can sign in to the MobileIron Core System Manager directly from a web browser or from the MobileIron Core Admin Portal.

#### Procedure: From a browser

- 1. Open a supported browser.
- 2. Enter https://<fully-qualified\_domain\_name>:8443/mics.
- 3. Enter the administrator user name and password you specified in the configuration wizard.

#### **Procedure: From the MobileIron Core Admin Portal**

- 1. Log into the Core Admin Portal.
- 2. Click on the person icon at the top right of the Admin Portal page.
- 3. Select System Manager from the menu.
- 4. Log into System Manager to open the System Manager workspace.

#### **Next steps**

- · Configuring email integration
- · Changing port settings
- Setting up local admin users
- · Restricting access to Core components
- Rolling out MobileIron Core
- Updating MobileIron software

### Configuring email integration

Use the Email Settings screen in the System Manager portion of the portal to set up the SMTP server access required for MobileIron email alerts, such as policy violation alerts. In the US and certain other countries, the SMTP server settings are also required for alerts sent via SMS.

#### **Procedure**

To configure email integration:

- 1. Log into System Manager.
- 2. Go to Settings > Email Settings.

- 3. Edit the fields, as necessary.
- 4. Refer to the Email configuration window table for details.
- 5. Click the **Test** button to open the **Test Email** window.
- 6. Enter an email address and body for the test email.
- 7. Click Send.
- 8. Confirm that the email arrived.
- 9. Click **Apply > OK** to save the changes.

### **Email configuration window**

The following table summarizes fields and descriptions in the **Email Configuration** window:

TABLE 16. EMAIL CONFIGURATION FIELDS

| Fields                  | Description                                                                                                    |
|-------------------------|----------------------------------------------------------------------------------------------------|
| From Email              | Specify the email address to use in the From field for all administrative email notifications.                                                                                                    |
|                         | Make sure that the email address has the right privileges to send emails to internal and external email domains.                                                                                                    |
| SMTP Server             | Specify the IP address or fully-qualified host name for the SMTP server the MobileIron Server will use.                                                                                                    |
| SMTP Server Port        | Specify the port configured for the SMTP server.                                                                                                    |
| Protocol                | If the SMTP server you are configuring is a secured server, that is, it uses the SMTPS protocol, then select the <b>SMTPS</b> button. Otherwise, leave <b>SMTP</b> selected. If you want to allow an existing connection to upgrade to an encrypted connection, select <b>SMTP</b> with <b>STARTTLS</b> . |
| Authentication Required | Specify whether this SMTP server requires authentication. In most cases, this field will be set to <b>Yes</b> .                                                                                                    |
| User Name               | If you select <b>Yes</b> for <b>Authentication Required</b> , then this field displays. Enter the user name required for SMTP authentication.                                                                                                    |
| Password                | If you select <b>Yes</b> for <b>Authentication Required</b> , then this field displays. Enter the password required for SMTP authentication.                                                                                                    |
| Confirm Password        | If you select <b>Yes</b> for <b>Authentication Required</b> , then this field displays. Confirm the password required for SMTP authentication.                                                                                                    |

### Changing port settings

The default provisioning port is HTTP/8080. If you have signed certificates, you can select HTTPS/443, instead.

#### **Procedure**

- 1. Log into the System Manager.
- 2. Go to Settings > Port Settings.
- Select https.
- 4. Click Apply > OK.

### Setting up local admin users

Local administrators have access to the configuration of the server. The initial setup created the first local admin user.

- To create new users go to Security > Local users > Add.
- To create user accounts for the Admin Portal, including accounts to register devices, see the "Managing Users" chapter in the MobileIron Core Device Management Guide.

### Restricting access to Core components

MobileIron recommends specifying either a singular IP or a network ID and subnet for Smartphone Manager access. You can also restrict access for other components of MobileIron Core. To configure these restrictions, select Security > Portal ACL in System Manager. See the MobileIron Core System Manager Guide for details.

### Rolling out MobileIron Core

See the MobileIron Core Device Management Guide for guidelines for planning the next steps, including setting up policies and registering devices.

### **Updating MobileIron software**

Get MobileIron software updates, as necessary. See the *System Manager Guide* for the specific release for instructions about how to upgrade to the release.

# **Installing Enterprise Connector**

This chapter includes the following sections:

- About the Enterprise Connector
- Virtual Enterprise Connector requirements
- Configuring the Enterprise Connector on MobileIron Core
- Installing the Enterprise Connector ISO package
- · Installing with the Configuration Wizard
- Configuring Enterprise Connectors
- Verifying the MobileIron Core connection
- Configuring LDAP servers
- · Manually upgrading Enterprise Connector
- Local user authentication to Enterprise Connector

### About the Enterprise Connector

The Enterprise Connector is a component that connects MobileIron Core to corporate directories, such as Microsoft Active Directory or LDAP, by means of secure HTTPS connections. Multiple connectors can be used for scaling and redundancy purposes. Requests go to all configured Connectors, but only one responds to the request. Should one fail, all the requests are handled by another working Connector.

Note The Following:

The Enterprise Connector is not domain-specific and therefore every connector must be able to reach every LDAP server.

The MobileIron Connector does not support certificate-based authentication. This means that once you enable Connector service, the "Upload X509 Certificate" option in LDAP preferences is not available.

### Installation and configuration tasks

NOTE: If you are installing Enterprise Connector on a MobileIron appliance, only the M2200 appliance is supported.

Complete the following tasks to install and configure the Enterprise Connector:

- 1. Complete preparations listed in Chapter 1, Pre-deployment tasks.
- 2. Configure the Enterprise Connector on MobileIron Core (Configuring the Enterprise Connector on MobileIron Core).
- 3. Install the Enterprise Connector ISO package (Installing the Enterprise Connector ISO package).
- 4. Install the Enterprise Connector with the Configuration Wizard (Installing with the Configuration Wizard).
- 5. Configure the Enterprise Connector (Configuring Enterprise Connectors).
- 6. Verify the Core connection (Verifying the MobileIron Core connection).

### Virtual Enterprise Connector requirements

If you are installing a virtual Enterprise Connector, ensure that the minimum requirements described in this section are met.

### Storage devices

The table below lists the requirements for storage devices.

TABLE 17. STORAGE DEVICE REQUIREMENTS

| Operation    | Min IOPS | Bandwidth | 90% Operations < xxx mS |
|--------------|----------|-----------|-------------------------|
| Random Read  | 400      | 3 MBps    | 10 mS                   |
| Random Write | 900*     | 15 MBps   | 4 mS                    |

<sup>\*</sup> RAID controller may have to be specifically configured in order to achieve high Random Write IOPS - (e.g. Disk Cache: Enabled, Default Write: Write Back with BBU)

MobileIron recommends configuring only one hard drive per virtual machine.

System performance is directly related to storage device performance. MobileIron recommends using only high-performance tier 1 storage products.

### **Enterprise Connector components**

The following table lists the requirements for the following Enterprise Connector components.

TABLE 18. ENTERPRISE CONNECTOR COMPONENT REQUIREMENTS

| Components    | Requirements                                                                                                    |
|---------------|----------------------------------------------------------------------------------------------------|
| Hard drive    | We recommend configuring only one hard drive on the virtual machine. System performance is directly related to hard disk drive performance. MobileIron recommends using only high-performance tier I storage products.                                                                                                    |
| Backup VMware | MobileIron recommends taking periodic .vmdk backups of your MobileIron Virtual Appliance as part of your system maintenance. Use VMware VCB or another VMware-supported backup system. A backup of the full virtual disk is recommended; VMware snapshots are not sufficient.                                                                                                    |
| VMware        | Confirm the following requirements before beginning setup of the MobileIron Virtual Enterprise Connector:                                                                                                    |
|               | <ul> <li>VMware ESXi versions 6.5, 6.7, 7.0 with data stores created</li> <li>64-bit VM</li> <li>2 GB Memory</li> <li>40 GB Disk</li> <li>Two CPU cores with min clock rate of 2 GHz</li> <li>Boot from BIOS firmware</li> <li>Network adapter <ul> <li>E1000</li> <li>VMXNET 3</li> </ul> </li> <li>VM OS Type: CentOS 7.4 (64-bit)</li> <li>NOTE: This setting is intended to ensure successful installation; it does not imply that MobileIron distributes Red Hat.</li> <li>CPU Settings: <ul> <li>Shares: Normal</li> <li>Reservation: 900 MHz</li> <li>Limit: Unlimited (maximum assigned)</li> </ul> </li> <li>Memory Settings: <ul> <li>Shares: Normal</li> <li>Reservation: 1.5 GB</li> </ul> </li> </ul> |
| Hyper-V       | Limit: Unlimited (maximum assigned)                                                                                                    |
| ттурет-у      | Download link or package (ISO) from MobileIron Support                                                                                                    |

TABLE 18. ENTERPRISE CONNECTOR COMPONENT REQUIREMENTS (CONT.)

| Components | Requirements                                                                                                    |
|------------|----------------------------------------------------------------------------------------------------|
|            | https://support.mobileiron.com/support/CDL.html                                                                                                    |
|            | Microsoft Hyper-V Server 2008, Microsoft Hyper-V Server 2008 R2, Microsoft Hyper-V Server 2012 R2, or Microsoft Hyper-V Server 2016                                                                                                    |
|            | 64-bit Generation 1 VM                                                                                                    |
|            | 2 GB Memory                                                                                                    |
|            | • 20 GB Disk                                                                                                    |
|            | Two CPU cores with min clock rate of 2 GHz                                                                                                    |
|            | Boot from BIOS firmware                                                                                                    |
|            | Minimum 4 GB RAM                                                                                                    |
|            | Network adapter                                                                                                    |
|            | Note The Following:  Microsoft Hyper-V Server 2008 requires legacy network adapter.  New features in Microsoft Hyper-V Server 2016 (discrete device assignment, shielded virtual machines, disk encryption, secure boot, etc.) are not supported. |
| KVM        | Connector can run on a Kernel Virtual Machine (KVM) as follows:                                                                                                    |
|            | Download link or package (ISO) from MobileIron Support at                                                                                                    |
|            | https://support.mobileiron.com/support/CDL.html                                                                                                    |
|            | Minimum configuration of host machine:                                                                                                    |
|            | Quad Core CPU with min clock rate of 2 GHz                                                                                                    |
|            | ∘ 16 GB RAM                                                                                                    |
|            | 。 8 GB guest memory:                                                                                                    |
|            | NOTE: Performance data for different CPU, RAM, and memory configurations is not available.                                                                                                    |
|            | Supported KVM version: QEMU emulator version 2.0.0 (Debian 2.0.0+dfsg-<br>2ubuntu1.22)                                                                                                    |
|            | MobileIron supports only this KVM version, but later versions are compatible.                                                                                                    |
|            | Supported Virtual Machine Manager version: 0.9.5                                                                                                    |
|            | MobileIron supports only this Virtual Machine Manager version, but later versions are compatible.*                                                                                                    |
|            | Supported Linux distribution: Ubuntu Server version 14.04                                                                                                    |

TABLE 18. ENTERPRISE CONNECTOR COMPONENT REQUIREMENTS (CONT.)

| Components | Requirements                                                                                                    |  |
|------------|----------------------------------------------------------------------------------------------------|--|
|            | MobileIron supports only this Linux distribution, but other Linux distributions are compatible.                                                  |  |
|            | <ul> <li>In the Virtual Machine Manager, when creating a new virtual machine, select<br/>Generic for the OS type and the Version.</li> </ul>     |  |
|            | Boot from BIOS firmware                                                                                                    |  |
|            | NOTE: For more information about setting up KVM, see <a href="https://help.ubuntu.com/community/KVM">https://help.ubuntu.com/community/KVM</a> . |  |
|            | * For definitions of supported and compatible versions, refer to the latest Core release notes.                                                  |  |

### **Gather required Enterprise Connector information**

Enterprise Connector is an optional alternative for integrating with your network. Use the following table to gather and record Enterprise Connector information before installation.

TABLE 19. ENTERPRISE CONNECTOR INFORMATION

| Item                            | Description                                                                                                   | Values |
|---------------------------------|----------------------------------------------------------------------------------------------------|--------|
| Licensing agreement information | The company name, contact person name, and contact person email address for the end-user licensing agreement. |        |
| IP Address                      | IP address defined for the Connector and the corresponding netmask.                                           |        |
| Hostname                        | Fully-qualified domain name for the Connector.                                                                |        |
| "enable secret" password        | The MobileIron password to be defined for enabling access to Privileged and Configuration modes.              |        |
| Administrator User<br>Name      | The user name to define for the MobileIron administrator.                                                     |        |
| Administrator<br>Password       | The MobileIron Administrator password must contain the following elements:                                    |        |
|                                 | At least 8 characters.                                                                                        |        |
|                                 | At least 1 alphabetic character.                                                                              |        |
|                                 | At least 1 numeric character.                                                                                 |        |
|                                 | Cannot have 4 or more repeating characters.                                                                   |        |
|                                 | Cannot be the same as the user ID.                                                                            |        |

TABLE 19. ENTERPRISE CONNECTOR INFORMATION (CONT.)

| Item                  | Description                                                                                                    | Values |
|-----------------------|----------------------------------------------------------------------------------------------------|--------|
|                       | May contain Unicode characters, except for CLI access.                                                                                                    |        |
|                       | Users cannot change a password more than once during a 24 hour period.                                                                                                    |        |
| Physical Interface    | The physical interface to use. Enter a or b.                                                                                                    |        |
| Default Gateway       | The IP address of the router used to forward traffic to destinations outside of the local network or subnet.                                                                                  |        |
| Name Server 1, 2, 3   | The IP address of a network name server (a DNS server, for example). You must specify at least one name server.                                                                               |        |
| Remote Shell via SSH? | Specifies whether you want to configure remote shell access via SSH.                                                                                                    |        |
| NTP Server 1, 2, 3    | Specifies the IP address of an optional reliable time source.  MobileIron recommends specifying an NTP server. If you do not, you will have the opportunity to set the system clock and date. |        |

### Configuring the Enterprise Connector on MobileIron Core

There are several tasks that need to be completed on MobileIron Core prior to Connector installation. This section contains the following tasks:

- Assigning the Connector role
- Adding Enterprise Connector entries on MobileIron Core

### Assigning the Connector role

Each Connector authenticates to MobileIron Core with an Authorized Admin portal local user account. MobileIron recommends creating a user and assigning only the **Connector** role to authenticate the Connector to your Core.

NOTE: If you are using multiple Connectors and/or auditing tools that require user names, assign one user account to each Connector rather than having one user account accessing all Connectors.

#### **Procedure**

- 1. Log on to the Admin Portal.
  - For Connected Cloud, use https://<URL>/<customer id>.
  - For On-Premise Core, use https://<fully-qualified\_domain\_name>/admin.
- 2. Select the Devices & Users > Users. Click Add Local User.
- 3. Enter the requested information to create the user account for Connector access.
- 4. Click Save.
- 5. Go to Admin > Admins.
- 6. Select the local user you created for Connector access.
- 7. From Actions, select Assign to Space.

Core displays the Assign to Space dialog.

8. From **Select Space**, select the device space for this user.

See MobileIron Core Delegated Administration Guide for information about device spaces and roles.

- 9. In the Admin Roles section of Assign to Space, find Other Roles.
- 10. In Other Roles, check Connector.
- 11. Click Save.

#### Adding Enterprise Connector entries on MobileIron Core

You can add a maximum of ten Connector entries on MobileIron Core.

#### **Procedure**

- 1. Log on to the Admin Portal.
  - For Connected Cloud, use https://<URL>/<customer\_id>.
  - For On-Premise Core, use https://<fully-qualified domain name>/admin.
- 2. Select Services > Connector.
- 3. Click Add New.
- 4. Enter the Connector name in the Name field.

NOTE: You will need this name when you configure the Connector.

- 5. Set **Enabled to Yes** to allow this Connector to provide services to MobileIron Core.
- Click Save.

NOTE: The Connector status will remain "Stale" until the Connector is configured as described in Configuring Enterprise Connectors on page 55.

- 7. Select the Connector to display the detailed information on the right pane.
- 8. Record the URL. You will need it to configure the Connector.

NOTE: "Not Available" displays on the Connector Detail Page, because the Connector has not yet been configured.

### Installing the Enterprise Connector ISO package

After the VM environment is set up, you can install the Connector ISO package.

#### **Procedure**

- 1. Log into the VM Client.
- 2. In the directory tree on the left, right-click the device for which you want to install the package.
- 3. Select Edit Settings from the drop-down menu to open a screen as shown in the following figure.

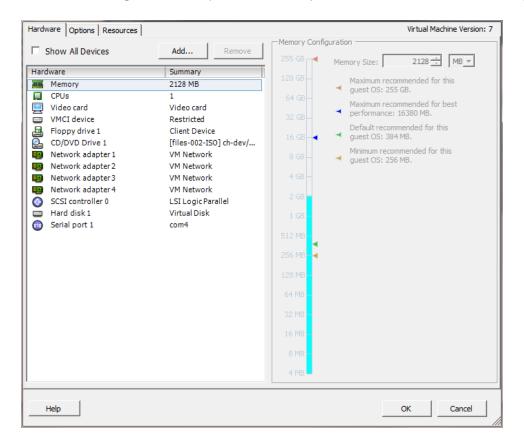

4. Select **CD/DVD Drive 1** to update the screen as shown in the following screen.

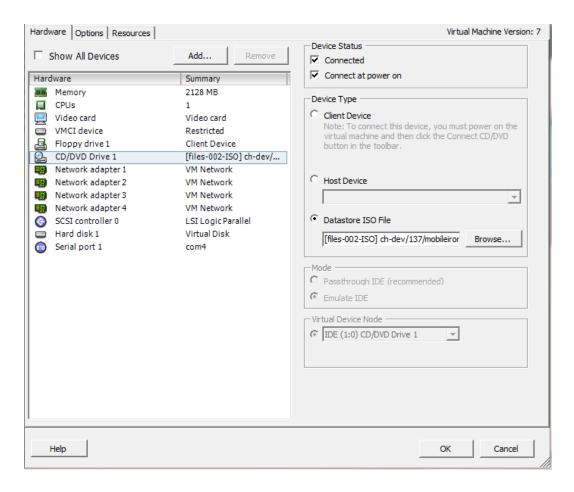

- 5. Click the **Datastore ISO File** option.
- Click Browse and navigate to the directory where the ISO package is kept.
- 7. Select the ISO package.
- 8. Click Open to return to the VM Properties screen.
- 9. Click **OK** to return to the previous screen.
- 10. Right-click the device for which you will install the package.
- 11. Select Power, then Reset.

You are prompted to confirm that you want to proceed

- 12. Click **Yes** to reset the virtual machine.
  - The installer checks and formats the file system.
- 13. Observe the status messages at the bottom of the screen.

The VM automatically installs and reboots after a few minutes, after which it displays the configuration screen.

- 14. Click the **Console** tab to specify the type of services you want to install.
- 15. Type **vm-install**.

The installer performs several minutes of file system formatting and image installation. When this step is finished, the installer starts the configuration wizard.

Continue the installation with the configuration wizard.
 See Installing with the Configuration Wizard for details.

### Installing with the Configuration Wizard

The Welcome screen indicates that the configuration wizard is ready to use.

FIGURE 9. MOBILEIRON CORE WELCOME SCREEN

Welcome to the MobileIron Configuration Wizard
Use the - character to move back to the previous field
Continue with configuration dialog? [yes/no]

#### **Procedure**

- 1. Enter **yes** to continue and to open the end user license agreement.
- 2. Scroll through and read this agreement.
- 3. Enter **yes** when asked to accept the agreement or **no** to close the Wizard and terminate the installation process.
- 4. Enter the following information:
  - company name used in both the SMS and email communication
  - · contact person's name
  - · contact person's email
- 5. When asked to Enter enable a secret, enter a password between 6 and 20 alphanumeric characters. The enable secret is a password used to protect access to privileged EXEC and configuration modes. This password, after entered, is encrypted in the configuration.
- 6. Re-enter the password at the confirmation prompt.
- Enter the Administrator User Name at the prompt.
- 8. Enter the **Administrator Password** at the prompt.
- 9. Enter the network interface you will use to connect to the management network.
- 10. Type **a** or **b** for the physical interface you want to use.
- 11. Enter the **IP Address** associated with the physical interface you selected.
- 12. Enter the Netmask associated with the IP address you just entered.
- 13. Enter the IP of the **Default Gateway** for the appliance.
- 14. Enter the hostname of the appliance.
  Although the Wizard requests an External Hostname (FQDN) for this step, Connector does not require an externally accessible URL, and therefore, you can enter an internal or external hostname.
- 15. Enter the IP address of the primary name server (Name Server 1) used by the appliance.

- 16. Enter the IP address(es) of the secondary and tertiary name servers, as preferred, or press **Enter** to skip adding more name servers.
- 17. Type **yes** to enable **remote shell access via SSH** or **NO** to disable this option.
- 18. Type **yes** to enable **NTP** or **NO** to disable this option.
- 19. Enter the IP address of the primary time source to use.
- 20. Enter the IP address(es) of the secondary and tertiary time source(s) or press <Enter> to skip adding more time sources.
- 21. Type **yes** to save your changes at the following prompt:
- 22. Type **reload** to reboot the system and enable the portal service.
- 23. Type **yes** when asked if you want to proceed with reload.

The installation script continues, displaying status on the console. The installation process may take several minutes. When it is complete, a confirmation message displays.

### **Configuring Enterprise Connectors**

After the Enterprise Connector is installed and configured on MobileIron Core, you can configure the settings on the Connector.

#### **Procedure**

- 1. Gather the following information:
  - Name: The Enterprise Connector name that was created in Enter the Connector name in the Name field. on Enter the Connector name in the Name field.
  - **URL**: The URL that was copied in Record the URL. You will need it to configure the Connector. on Record the URL. You will need it to configure the Connector..
  - **User ID/password**: The one to which the Connector role was assigned in Assigning the Connector role on page 50.
- Log in to the Connector (https://<fully-qualified\_domain\_name:8443>/mics).
- 3. Select Connector from the left panel to open the Connector Settings page.
- 4. Enter the Connector name in the Name field.
  - NOTE: The Connector name must match the name created on MobileIron Core. It is case sensitive.
- 5. Enter the Connector URL in the corresponding field.
- 6. Select **Yes** for private deployment that accepts the self-signed certificates.
  - The default is **No**. Contact Customer Support for more information.
- 7. Enter the user ID and password in the respective fields.
  - NOTE: This is the Connector user and role created on MobileIron Core.
- 8. Re-type to confirm the password.

9. Click the check box for Outbound Proxy Required.

Use the following guidelines to specify the settings:

| Item                          | Description                                                                |  |
|-------------------------------|----------------------------------------------------------------------------|--|
| Proxy Host Name / IP          | Enter the Proxy server host name or IP address.                            |  |
| Proxy Port                    | Enter the port on which the Proxy server is listening.                     |  |
|                               | The default is set as 8080.                                                |  |
| Proxy Authentication Required | ed Click the check box if authentication is required for the proxy server. |  |
|                               | NOTE: Only HTTP basic authentication is supported.                         |  |
| Proxy User ID                 | Enter the User ID for the proxy server.                                    |  |
| Proxy User Password           | Enter the password for the proxy server.                                   |  |
| Proxy User Confirm Password   | Re-enter the password.                                                     |  |

10. Click **Test** to validate the configuration.

A dialog appears displaying the status.

- 11. Click **OK** to return to the Connector Configuration page.
- 12. Click **Apply**. A dialog appears prompting you to confirm that you want to proceed.

NOTE: Apply saves the configuration in the current session only. It is not persistent after the machine reboots.

13. Click Yes.

A dialog appears displaying the status.

- 14. Click OK.
- 15. Click **Save** in the upper-right corner.

NOTE: Make sure to click **Save** to make the configuration persistent after the machine reboots.

### Verifying the MobileIron Core connection

After the Connector is configured, confirm that it is connected to MobileIron Core:

#### **Procedure**

- 1. Log on to the Admin Portal.
  - For Connected Cloud, use https://<URL>/<customer id>.
  - For On-Premise Core, use https://<fully-qualified domain name>.
- 2. Go to Services > Connector.

The Connector page opens displaying the Connection status.

NOTE: Both More Actions and View Global Statistics menus are used in conjunction with MobileIron personnel for diagnostics purposes.

3. Click the Connector of interest to display the detailed information on the right pane.

NOTE: Troubleshooting and View Statistics are used in conjunction with MobileIron personnel for diagnostics purposes.

### Understanding global statistics

The following table describes the values tracked in the Global Statistics pane:

TABLE 20. GLOBAL STATISTICS

| Statistic         | Description                                                                                                    |
|-------------------|----------------------------------------------------------------------------------------------------|
| work              | Statistics related to work orders posted by MobileIronCore, for example, an LDAP query from MobileIron Core is a work order from MobileIron Core to Connector.                                                                                                    |
| posted            | Number of work orders posted to Connector.                                                                                                    |
| async             | Number of asynchronous work orders posted from MobileIron Core.                                                                                                    |
| solicitTimedout   | The solicit is the empty request posted from Connector. MobileIron Core sends a work order in response to the solicit if the work order is queued. Timeout means the solicit pended until the timeout limit and Core did not have any work order to post in response, therefore, it abandoned the solicit. |
| responseTimedout  | Connector could not respond to the work order within the time Core was expecting resent work orders reposted.                                                                                                    |
| noConnectors      | MobileIron Core did not process work orders because there are no corresponding solicits from Connector, or connector is off-line.                                                                                                    |
| validationFailed  | Internal processing error.                                                                                                    |
| dispatchLatency   | The latency required to dispatch the work orders, with min, max, and ave calculated using the specified number of work orders.                                                                                                    |
| responseLatency   | The time required to get the response from Connector after posting the work order to Connector.                                                                                                    |
| realtimeCounters  |                                                                                                    |
| pendingSolicits   | Current number of waiting solicits in the queue from Connector waiting for work orders.                                                                                                    |
| pendingWorkOrders | Current number of pending work orders in the queue waiting for Connector solicits.                                                                                                    |

### Configuring LDAP servers

You can configure multiple LDAP servers, but each server must contain a unique LDAP configuration.

#### **Procedure**

- Log on to the Admin Portal.
  - For Connected Cloud, use https://<URL>/<customer\_id>.
  - For On-Premise Core, use https://<fully-qualified domain name>/admin.
- 2. Select Services > LDAP.
- Click Add New to open the New LDAP Setting page.
- 4. Enter information in the following fields to set up a connection to the LDAP directory:
  - Directory URL: Enter the URL to the LDAP server. Make sure to start with "ldap://" or "ldaps." You do not need to specify the ports when you use these default ports: 389 (LDAP) or 636 (LDAPS).
  - Directory Failover URL: Enter a secondary URL, if available.
  - Directory UserID: Enter the primary user ID, for example, userid@local.domain.

NOTE: Make sure to include the domain, e.g., @local.domain, with the user ID.

- Directory Password: Enter the password for the user ID set above.
- Search Results Timeout: Leave it at default of 30 seconds unless you get connection errors.
- Chase Referrals:
  - a. Select **Enable** if you are using a multi-forested domain. This indicates you want to use alternate domain controllers when the targeted domain controller does not have a copy of the requested object.
  - b. Select **Disable** if you do not use alternate domain controllers.

NOTE: Enabling the Chase Referrals option delays LDAP authentication.

• Admin State: Select **Enable** to put the server to service.

NOTE: Make sure to enable the Admin state or the LDAP server will be invisible.

- · Domain Options:
  - a. Select **Active Directory** for the Microsoft Windows server platform.
  - b. Select **Domino** for the IBM Lotus Domino server platform. The default DN and other LDAP search filters are automatically changed to the Domino server.
  - c. Select **Other** for other platforms.
- Domain: Enter the domain name for the Active Directory. This information will automatically traverse all levels of the tree and use them to populate Base DN, parent entry.
- 5. Click View LDAP Browser to view the LDAP server directory tree structure.
- 6. Click Test.

- 7. Enter a user or group identifier in the appropriate field.
- 8. Click **Submit** to display a result page if the user was configured on the LDAP server.

#### Found the user with user id 'training9'

First Name : Doris Last Name : Lok User ID : training9

Email: dlok@mobileiron.com

9. Return to the LDAP page and click Save.

A dialog appears concerning traffic disruption and prompts you to confirm that you want to proceed.

10. Click Yes.

A dialog appears listing the status.

11. Click **OK**.

The server you created appears on the LDAP page.

NOTE: Core is unable to resolve multiple LDAP entries with the same identifier (SAMAccountName). MobileIron recommends you use globally unique identifiers for each entry across LDAP forests.

### Manually upgrading Enterprise Connector

In most cases, Enterprise Connector is upgraded automatically after a MobileIron Core upgrade. Core upgrades include any new service package necessary for the Enterprise Connector. If Connector needs to be updated, then Core prompts Connector to access the new package and complete an in-place upgrade. In most cases, this process completes successfully, and Connector restarts.

If there is a problem with the in-place upgrade, then Connector makes two additional attempts to complete the upgrade. Connector reboots before attempting to upgrade again. If the upgrade is still not successful, then Connector reverts to the previous version and begins running in compatibility mode. In this case, you must complete the steps detailed in this section.

Complete the manual upgrade procedure under the following circumstances:

- · The automatic upgrade is unsuccessful.
- The current Connector installation requires updates to the host platform.

#### **Procedure**

- In System Manager, select Maintenance > Software Updates.
   The default URL should be sufficient. Do not change it unless instructed to do so.
- 2. Enter the credentials assigned by MobileIron Support.

- 3. Click Apply.
- 4. Click **OK** to dismiss the success popup.
- 5. Click Check Updates.

The available updates are listed.

- 6. Select the update.
- 7. Click **Download** if you want to download the update now and complete the installation at a later time.
- 8. Refresh the screen and click Check Updates.

After the download is complete, the status for the update changes to Downloaded.

- 9. Click Stage for Install when you are ready to install.
  - If you had already downloaded the selected update, the system stages the update for installation.
  - If you did not previously download the selected update, it is downloaded and staged for installation.
- 10. Refresh the screen and click Check Updates.

After the software update has been staged for installation, the status for the update changes to Reboot to Install. You can now install the update by rebooting the system. If the status of an update is not Reboot to Install, rebooting the system will not install the update.

11. Select **Maintenance > Reboot** to reboot Enterprise Connector.

To successfully install the update, you must reboot after the status is Reboot to install.

### Local user authentication to Enterprise Connector

- Enterprise Connector user authentication overview
- · Certificates required for certificate authentication to Enterprise Connector
- Certificate attribute mapping used in certificate authentication to Enterprise Connector
- Using \$EDIPI\$ in certificate authentication to Enterprise Connector
- Adding local users to Enterprise Connector
- Add New User window in Enterprise Connector
- Configuring password authentication to Enterprise Connector
- Configuring certificate authentication to Enterprise Connector
- · Replacing the certificate for authentication in Enterprise Connector

### Enterprise Connector user authentication overview

Enterprise Connector administrators are set up as local users in the Enterprise Connector portal in **Security > Local Users**. They can authenticate to the Enterprise Connector portal using one or both of the following methods:

- a user name and password
   These are the credentials for a local user as set up in the Enterprise Connector portal in Security > Local
   Users. This authentication method is the default.
- an identity certificate from a smart card
   Using an identity certificate from a smart card is supported only on desktop computers. It is not supported on mobile devices. Also, it is not supported with Firefox.

You use the Enterprise Connector portal to configure which methods are allowed.

NOTE: Certificate authentication is also supported in FIPS mode.

#### Certificates required for certificate authentication to Enterprise Connector

To allow certificate authentication to Enterprise Connector, you upload a PEM-formated file to Connector. The PEM-formatted file contains either:

- the issuing certificate authority (CA) certificate
- the supporting certificate chain

Connector does not check the certificate's validity. Make sure the certificate that you upload is valid. That is, make sure it is not expired and not revoked.

When users sign in to the Enterprise Connector portal, they provide an identity certificate from a smart card. Connector authenticates the user's identity certificate against the certificate that you uploaded to Connector.

NOTE: When you create a local user in Enterprise Connector, set the User ID of the local user to the user identity from the identity certificate.

# Certificate attribute mapping used in certificate authentication to Enterprise Connector

When the user presents an identify certificate for authentication to the Enterprise Connector portal, the Connector authenticates the identity certificate against the issuing CA certificate or certificate chain you uploaded to Connector. As part of that authentication, Connector makes sure the user identity in the identity certificate is a valid Connector local user. You configure which field in the identity certificate and which Connector local user field must match.

Therefore, when you upload the certificate used for authenticating user's identity certificate, you also configure the following mapping information:

TABLE 21. MAPPING INFORMATION USED IN CERTIFICATE AUTHENTICATION

| Values                                   | Description                                                                                                    | Notes                                                                                                    |
|------------------------------------------|----------------------------------------------------------------------------------------------------|----------------------------------------------------------------------------------------------------|
| Designate user identity                  | Select the user identity field from the identity certificate the authentication. The choices                      | Your choice must match the Subject Alternative Name type you chose for generating the identity certificate.                                                    |
|                                          | <ul><li> the NT Principal Name</li><li> the RFC822 email name</li></ul>                                           | NOTE: For the NT Principal Name, Enterprise<br>Connector uses the User Principal<br>Name in the Subject Alternative Name<br>(SAN) in the identity certificate. |
| Select a connector substitution variable | The variable against which the authentication compares the user identity. Allowed variables are:                  | The \$EDIPI\$ variable is for the Department of Defense only.  See Using \$EDIPI\$ in certificate authentication to Enterprise Connector.                      |
|                                          | SUSERID\$ - User ID  SEMAIL\$ - Email  SEDIPI\$ - EDIPI values entered when configuring the Connector local user. | Your choice depends on how you chose to populate the Subject Alternative Name in the identity certificate.                                                     |

#### **Example**

Consider the case in which you specify the NT Principal Name as the field to use from the identity certificate, and you specify \$USERID\$ or \$EMAIL\$ as the substitution variable to match. Connector accepts both of the following formats as a match:

- DOMAIN\userid
- · userid@domain

That is, the NT Principal Name and the substitution variable can have different formats, as long as the domain and userid match.

#### **Related topics**

- Configuring certificate authentication to Enterprise Connector
- Using \$EDIPI\$ in certificate authentication to Enterprise Connector

### Using \$EDIPI\$ in certificate authentication to Enterprise Connector

Using the substitution variable \$EDIPI\$ is applicable only to Department of Defense customers. You enter it when adding an Enterprise Connector local user. This variable contains the Department of Defense identification number, also known as the Electronic Data Interchange Personal Identifier.

#### **Procedure**

If you are a Department of Defense customer setting up authentication to Enterprise Connector using a certificate on a Common Access Card (CAC), then you must:

- Enter a value into the EDIPI field when you create a Connector local user.
   Make sure the format of the field matches the format of the EDIPI value in the NT Principal Name in the user's identity certificate.
- 2. Use the \$EDIPI\$ variable as the attribute against which the authentication compares the user identity. Although using \$EDIPI\$ is required for CAC cards, Connector does not enforce the selection when you configure portal authentication. Connector also does not ensure that you have entered a value into the EDIPI field of the Connector local user.

#### Adding local users to Enterprise Connector

Only local users created in the Enterprise Connector portal can access the portal. To add a local user to the Enterprise Connector database:

#### **Procedure**

- 1. Log in to the Connector (https://<fully-qualified\_domain\_name:8443>/mics)
- 2. Go to Security > Identity Source > Local Users.
- 3. Click the Add button to open the Add New User window.
- Modify the fields, as necessary.
   Refer to Add New User window in Enterprise Connector table for details.
- 5. Click Apply > OK.

### Add New User window in Enterprise Connector

The following table summarizes fields and descriptions in the Add New Users window:

TABLE 22. ADD NEW USER FIELDS

| Fields     | Description                                                                                                    |
|------------|----------------------------------------------------------------------------------------------------|
| User ID    | Enter the unique identifier to assign to this user. The user ID is case sensitive.                                                          |
| First Name | Enter the user's first name.                                                                                                    |
| Last Name  | Enter the user's last name.                                                                                                    |
| Password   | Enter a password for the user.                                                                                                    |
|            | Valid passwords are determined by the password policy for Enterprise Connector local users at Security > Identity Source > Password Policy. |

TABLE 22. ADD NEW USER FIELDS (CONT.)

| Fields           | Description                                                                                                    |
|------------------|----------------------------------------------------------------------------------------------------|
| Confirm Password | Confirm the password for the user.                                                                                                    |
| Space            | This field is not configurable. It is set to the global space.                                                                                                    |
| Email            | Enter the user's email address.                                                                                                    |
| EDIPI            | Department of Defense customers only:                                                                                                    |
|                  | Enter the user's the Department of Defense identification number, also known as the Electronic Data Interchange Personal Identifier.                                                                             |
|                  | This field is required if your configuration on <b>Security &gt; Advanced &gt; Portal Authentication</b> specifies certificate authentication for access to the System Manager using a common access card (CAC). |

### Configuring password authentication to Enterprise Connector

You can configure Enterprise Connector to allow administrators to authenticate to Connector with their user name and password.

NOTE: This authentication method is the default setting.

#### **Procedure**

- 1. Log in to the Connector (https://<fully-qualified\_domain\_name:8443>/mics)
- 2. Go to Security > Advanced > Portal Authentication.
- 3. Select Password Authentication.
- 4. Under Password Authentication, select System Manager.
- 5. Click Apply > OK.

#### Related topics

Adding local users to Enterprise Connector

### Configuring certificate authentication to Enterprise Connector

You can allow administrators to authenticate to the Enterprise Connector portal with the identity certificate on a smart card.

#### Before you begin

Have the PEM-formatted issuing CA certificate or certificate chain available to upload to Connector.

#### **Procedure**

- 1. Log in to the Connector (https://<fully-qualified\_domain\_name:8443>/mics)
- 2. Go to Security > Advanced > Portal Authentication.
- Select Certificate Authentication.
- 4. Under Certificate Authentication, select System Manager.
- 5. Select **PIV** or **CAC**, depending on whether the identity certificate to authenticate is on a personal identity verification (PIV) card or common access card (CAC).
- 6. Click Upload Issuing CA Certificate. to open the Upload Issuing CA Certificate window.
- 7. Click **Choose File**, and select the PEM-formatted file that contains either the issuing CA certificate or the supporting certificate chain.
- 8. Click Upload Certificate > OK.
- 9. In Select Certificate Attribute Mapping:
  - a. In the **Map from attribute** dropdown, select the user identity type in the identity certificate to use for authenticating the user.
  - b. In the **Map to attribute** dropdown, select the substitution variable with which to compare the user identity. If you selected **CAC** when choosing **CAC** versus **PIV**, you must select \$EDIPI\$.
- 10. Click Apply > OK.

#### **Related topics**

- Certificates required for certificate authentication to Enterprise Connector
- Certificate attribute mapping used in certificate authentication to Enterprise Connector
- Using \$EDIPI\$ in certificate authentication to Enterprise Connector

### Replacing the certificate for authentication in Enterprise Connector

After you have uploaded a PEM-formated file to the Enterprise Connector, you can replace it when necessary. For example, if the existing issuing CA certificate is about to expire, upload a replacement.

#### **Procedure**

- 1. Log in to the Connector (https://<fully-qualified\_domain\_name:8443>/mics)
- Go to Security > Advanced > Portal Authentication.
- 3. Click Replace CA Certificate.
- 4. Click **Choose File**, and select the PEM-formatted file that contains either the replacement issuing CA certificate or the supporting certificate chain.
- 5. Click Upload Certificate > OK.
- 6. Click Save > OK.

| Related topics                                                               |  |  |
|------------------------------------------------------------------------------|--|--|
| Certificates required for certificate authentication to Enterprise Connector |  |  |
|                                                                              |  |  |
|                                                                              |  |  |
|                                                                              |  |  |
|                                                                              |  |  |
|                                                                              |  |  |
|                                                                              |  |  |
|                                                                              |  |  |
|                                                                              |  |  |
|                                                                              |  |  |
|                                                                              |  |  |
|                                                                              |  |  |
|                                                                              |  |  |
|                                                                              |  |  |
|                                                                              |  |  |
|                                                                              |  |  |
|                                                                              |  |  |
|                                                                              |  |  |
|                                                                              |  |  |
|                                                                              |  |  |
|                                                                              |  |  |
|                                                                              |  |  |
|                                                                              |  |  |
|                                                                              |  |  |

# Appliance specifications

This chapter includes the following sections:

- MobileIron M2600 Series appliance
- MobileIron M2500 Series appliance
- MobileIron M2250 Series appliance
- MobileIron M2200 Series appliance

### MobileIron M2600 Series appliance

The M2600 Series large-scale deployment appliance provides the tightly integrated solution of the standard appliance, with the resources necessary for larger deployments. The following table lists the M2600 appliance specifications.

TABLE 23. M2600 SERIES APPLIANCE SPECIFICATIONS

| M2600                | Specifications                                                            |
|----------------------|---------------------------------------------------------------------------|
| Form factor          | 1U Rackmount Chassis, 27.95"D x 1.7"H x 17.2"W                            |
| Processors           | 2 x Intel®Xeon® E5-2690 v4, 2600 Mhz, 14 Cores/28 Threads, 28 Cores total |
| Memory               | 128 GB, 2400 MHz DDR4 ECC                                                 |
| USB                  | 2x USB 2.0 Front, 3x USB 3.0 Back                                         |
| VGA                  | 1 x DB-15, 2D Video Controller                                            |
|                      | 16MB Memory                                                               |
| Power                | 1+1 Redundant 750W Power Supply, Platinum level efficiency                |
| Management interface | 1 x 1GbE RJ-45, IPMI 2.0, RMM4 lite, Virtual media over LAN, KVM over LAN |
| LAN ports            | Six (6) Intel I350 GbE connections                                        |
| Storage devices      | 4x 960 GB SAS 12 Gb/s SSD, RAID 10                                        |

TABLE 23. M2600 SERIES APPLIANCE SPECIFICATIONS (CONT.)

| M2600   | Specifications                                                                                                    |
|---------|----------------------------------------------------------------------------------------------------|
| Cooling | 6x40mm dual rotor managed system fans                                                                               |
|         | 1+1 redundant 750 W power supply fan, Platinum level efficiency                                                     |
|         | 1800 BTU/hr is the approximate maximum heat dissipation under normal operation based on MobileIron's configuration. |

### M2600: front panel

The following figures, key, and LED table describe the M2600 font panel.

FIGURE 10. M2600 FRONT PANEL

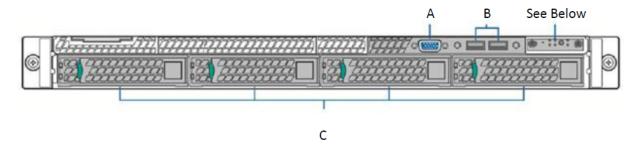

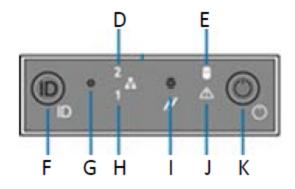

#### M2600 front panel key:

- A. Video port
- B. USB ports
- C. 960G Enterprise SSDs
- D. NIC-2 Activity LED
- E. Store drive activity LED
- F. System ID button with LED

- G. NMI button
- H. NIC-1 activity LED
- I. System cold reset button
- J. System status LED
- K. Power button with LED

TABLE 24. INFORMATIONAL LED FIELDS

| LED status     | Description                                           |
|----------------|-------------------------------------------------------|
| Green          | OK                                                    |
| Blinking green | Degraded - usually means a redundant part has failed. |
| Blinking amber | Degraded - System will fail soon                      |
| Solid amber    | System failure                                        |

### M2600: back panel

The following figure and key describe the M2600 back panel.

FIGURE 11. M2600 BACK PANEL

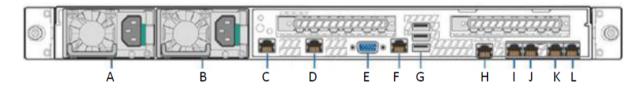

#### M2600 back panel key:

- A. Power supply 1
- B. Power supply 2
- C. GigabitEthernet5
- D. GigabitEthernet6
- E. Video port
- F. RJ45 serial port
- G. USB ports
- H. RMM4 NIC port
- I. GigabitEthernet1
- J. GigabitEthernet2

- K. GigabitEthernet3
- L. GigabitEthernet4

### MobileIron M2500 Series appliance

No new software releases are available for the MobileIron M2500 Series appliance. This version of Core software has not been tested for compatibility with the M2500 Series appliance and is not supported.

### MobileIron M2250 Series appliance

The MobileIron appliance is a tightly integrated hardware, OS, application, and database solution that is built, optimized, and certified by MobileIron. The M2250 appliance ships with either MobileIron Core 10.1.0.0 or MobileIron Sentry 9.5 preinstalled. The following table lists the M2250 appliance specifications.

TABLE 25. MOBILEIRON M2250 SERIES APPLIANCE SPECIFICATIONS

| Operating   | Processor              | 3.8 GHz Intel E3-1275 v6 CPU                                                  |
|-------------|------------------------|-------------------------------------------------------------------------------|
| environment | Memory                 | 32 GB                                                                         |
|             | Drives                 | 2 x 600 GB Hot-swap SAS3<br>12 GB/s SAS<br>HW RAID                            |
| Chassis     | Form Factor            | 19" 1U Rackmount                                                              |
|             | Dimensions (D x H x W) | 19.8" x 1.7" x 17.2" (503 mm x 43 mm x 437 mm)                                |
|             | Weight                 | 32 lbs (16.5 kg)                                                              |
| Front panel | Buttons                | Power On/Off<br>System Reset                                                  |
|             | LEDs                   | Power LED Hard Drive Activity LED 2x Network Activity LED System Overheat LED |
|             | USB                    | 2x USB Ports                                                                  |
|             | Drives                 | 600 GB Hot swap SAS<br>12.0 GB Hard Drives (RAID1)<br>1x Slim DVD Drive       |
| Back panel  | IPMI                   | Intelligent Platform Management Interface                                     |

Table 25. Mobile Iron M2250 Series appliance specifications (Cont.)

|                       |               | (IPMI) 2.0 with virtual media over LAN and KVM-over-LAN support; 1x 10/100BASE-T (RJ45)                                                                                                    |
|-----------------------|---------------|----------------------------------------------------------------------------------------------------|
|                       | Ethernet      | 2x 10/100/1000BASE-T (RJ45)                                                                                                    |
|                       | VGA           | 1x VGA (DB15)                                                                                                    |
|                       | USB           | 4x USB Ports                                                                                                    |
|                       | Serial        | 1x Serial port (DB9)                                                                                                    |
| Power supply          | Power         | 400W (1+1) Redundant Gold-level power supply with PMBus and I2C                                                                                                    |
|                       | Voltage       | 100 - 240V, 50-60Hz, 6-3A<br>+5V standby: 3A<br>+12V: 33A<br>+5V: 25A<br>-12V: 0.6A                                                                                                    |
|                       | Connector     | IEC 60320-C13                                                                                                    |
| Operating environment | Operating     | Temperature: 50°F to 95°F (10°C to 35°C) Relative Humidity: 8% to 90% (non- condensing) Approximate maximum heat dissipation under normal operation based on MobileIron's configuration: 1262 BTU/hr |
|                       | Non-Operating | Temperature: -40° to 158°F (-40° to 70°C) Relative Humidity: 5% to 95% (non- condensing)                                                                                                    |

### M2250: front panel

The following figure, key, and LED table describe the M2250 front panel.

FIGURE 12. M2250 FRONT PANEL

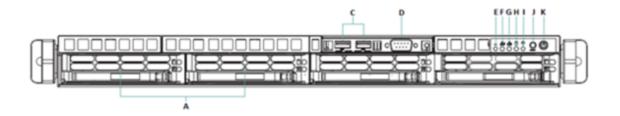

#### M2250 front panel key:

- A. 600G HDDs
- B. n/a
- C. USB ports
- D. Serial port
- E. Informational LED
- F. NIC-2 Activity LED
- G. NIC-1 Activity LED
- H. HDD Activity LED
- I. Power LED
- J. Reset button
- K. Power button

Table 26. Informational LED Fields

| LED status               | Description                                                                                          |
|--------------------------|----------------------------------------------------------------------------------------------------|
| Solid red                | An overheat condition has occurred. This may be caused by cable congestion.                          |
| Blinking red (1Hz)       | A fan failure has occurred. Check for an inoperative fan.                                            |
| Blinking red (0.25Hz)    | A power failure has occurred. Check for a non-operational power supply                               |
| Solid blue               | Location UID has been activated. Use this function to locate the server in a rack-mount environment. |
| Blinking blue (300 msec) | Remote UID is on. Use this function to identify the server from a remote location.                   |

### M2250: back panel

The following figure and key describe the M2250 back panel.

FIGURE 13. M2250 BACK PANEL

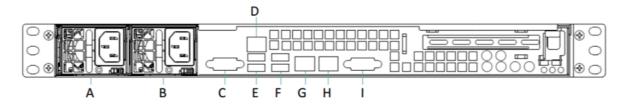

M2250 back panel key:

- A. Power supply
- B. Power supply
- C. COM port
- D. IPMI LAN
- E. USB ports
- F. USB ports
- G. LAN1 port
- H. LAN2 port
- I. VGA port

### MobileIron M2200 Series appliance

The MobileIron appliance is a tightly integrated hardware, OS, application, and data-base solution that is built, optimized, and certified by MobileIron. The following table lists the M2200 appliance specifications.

TABLE 27. MOBILEIRON M2200 SERIES APPLIANCE SPECIFICATIONS

| Operating   | Processor | 3.5 GHz Quadcore Xeon CPU |
|-------------|-----------|---------------------------|
| environment | Memory    | 32 GB                     |
|             | Drives    | 2x 500 GB Hot-swap SAS3   |
|             |           | 12.0 GB Hard Disk         |
|             |           | 12G HW RAID w/ 1G         |
|             |           | 1x Slim DVD drive         |

Table 27. Mobile Iron M2200 Series appliance specifications (Cont.)

| Chassis      | Form factor            | 19" 1U Rackmount                                                                                                    |
|--------------|------------------------|----------------------------------------------------------------------------------------------------|
|              | Dimensions (D x H x W) | 19.8" x 1.7" x 17.2" (503mm x 43mm x 437mm)                                                                                       |
|              | Weight                 | 32 lbs (16.5 kg)                                                                                                    |
| Front panel  | Buttons                | Power On/Off<br>System Reset                                                                                                    |
|              | LEDs                   | Power LED Hard Drive Activity LED 2x Network Activity LED System Overheat LED                                                     |
|              | USB                    | 2x USB Ports                                                                                                    |
|              | Drives                 | 600 GB Hot swap SAS<br>12.0 GB Hard Drives (RAID1)<br>1x Slim DVD Drive                                                           |
| Back panel   | IPMI                   | Intelligent Platform Management Interface (IPMI) 2.0 with virtual media over LAN and KVM-over-LAN support; 1x 10/100BASE-T (RJ45) |
|              | Ethernet               | 2x 10/100/1000BASE-T (RJ45)                                                                                                    |
|              | VGA                    | 1x VGA (DB15)                                                                                                    |
|              | USB                    | 4x USB Ports                                                                                                    |
|              | Serial                 | 1x Serial port (DB9)                                                                                                    |
| Power supply | Power                  | 400W (1+1) Redundant Gold-level power supply with PMBus and I2C                                                                   |
|              | Voltage                | 100 - 240V, 50-60Hz, 6-3A<br>+5V standby: 3A<br>+12V: 33A<br>+5V: 25A<br>-12V: 0.6A                                               |

TABLE 27. MOBILEIRON M2200 SERIES APPLIANCE SPECIFICATIONS (CONT.)

|                       | Connector     | IEC 60320-C13                                                                                                |
|-----------------------|---------------|----------------------------------------------------------------------------------------------------|
| Operating environment | Operating     | Temperature: 50° to 95°F (10° to 35°C) Relative Humidity: 8% to 90% (non- condensing)                        |
|                       |               | Approximate maximum heat dissipation under normal operation based on MobileIron's configuration: 1262 BTU/hr |
|                       | Non-operating | Temperature: -40° to 158°F (-40° to 70°C) Relative Humidity: 5% to 95% (non- condensing)                     |

### M2200: front panel

The following figure, key, and LED table describe the M2200 front panel.

FIGURE 14. M2200 FRONT PANEL

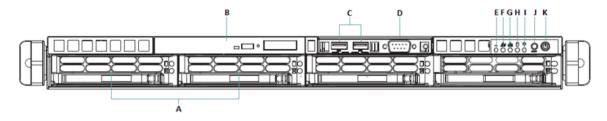

#### M2200 front panel key:

- A. 600G HDDs
- B. Slim DVD-ROM
- C. USB ports
- D. Serial port
- E. Informational LED
- F. NIC-2 Activity LED
- G. NIC-1 Activity LED
- H. HDD Activity LED
- I. Power LED
- J. Reset button
- K. Power button

TABLE 28. INFORMATIONAL LED FIELDS

| LED status               | Description                                                                                          |
|--------------------------|----------------------------------------------------------------------------------------------------|
| Solid red                | An overheat condition has occurred. This may be caused by cable congestion.                          |
| Blinking red (1Hz)       | A fan has failed. Check for an inoperative fan.                                                      |
| Blinking red (0.25Hz)    | A power failure occurred. Check for a non-operational power supply.                                  |
| Solid blue               | Location UID has been activated. Use this function to locate the server in a rack-mount environment. |
| Blinking blue (300 msec) | Remote UID is on. Use this function to identify the server from a remote location.                   |

### M2200: back panel

The following figure and key describe the M2200 back panel.

FIGURE 15. M2200 BACK PANEL

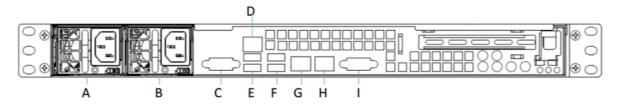

#### M2200 back panel key:

- A. Power supply
- B. Power supply
- C. COM port
- D. IPMI LAN
- E. USB ports
- F. USB ports
- G. LAN1 port
- H. LAN2 port
- I. VSG port

## VMware Tools setup

The MobileIron CLI includes a command that facilitates installation of VMware Tools. Complete the following steps:

- 1. In the vSphere Client, right-click on the VM.
- 2. Select Guest | Install/Upgrade VMware Tools.

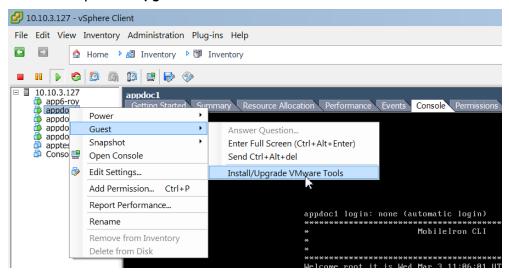

- 3. Enter the password when prompted.
- 4. Enter the following command: #install rpm cdrom
- 5. Select an rpm when prompted.
- 6. Enter the number for VMware Tools package.
- 7. Enter **enable** in the MobileIron CLI screen, at the prompt.

# Outbound HTTP proxy set up

You can configure an outbound HTTP proxy for MobileIron Core. This proxy is intended primarily for organizations that require an HTTP proxy for communications with the MobileIron Gateway.

#### **Procedure**

- 1. In Admin Portal, select Settings > System Settings > Security > Outbound HTTP.
- 2. Use the following guidelines to complete the fields in this section:

| Field                       | Description                                                              |
|-----------------------------|--------------------------------------------------------------------------|
| HTTP Client Connect Timeout | Specify the amount of time to wait for the connection setup to complete. |
| HTTP Client Socket Timeout  | Specify the amount of time to wait for a response from the proxy server. |
| HTTP Proxy URL              | Enter the URL for the outbound HTTP proxy.                               |
| HTTP Proxy Auth Name        | Enter the authentication name for the HTTP proxy.                        |
| HTTP Proxy Auth Password    | Enter the authentication password for the HTTP proxy.                    |

#### 3. Click Save.

At this point, the settings are saved, but not applied. To apply these changes, you need to reboot the entire system or enter the following commands using the CLI:

```
enable
```

```
service tomcat stop
service tomcat start
```

NOTE: The HTTP outbound proxy does not apply to the following areas:

- APNS for MDM or the MobileIron Client
- MobileIron Sentry
- SCEP-to-CA connections